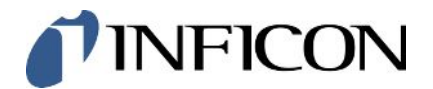

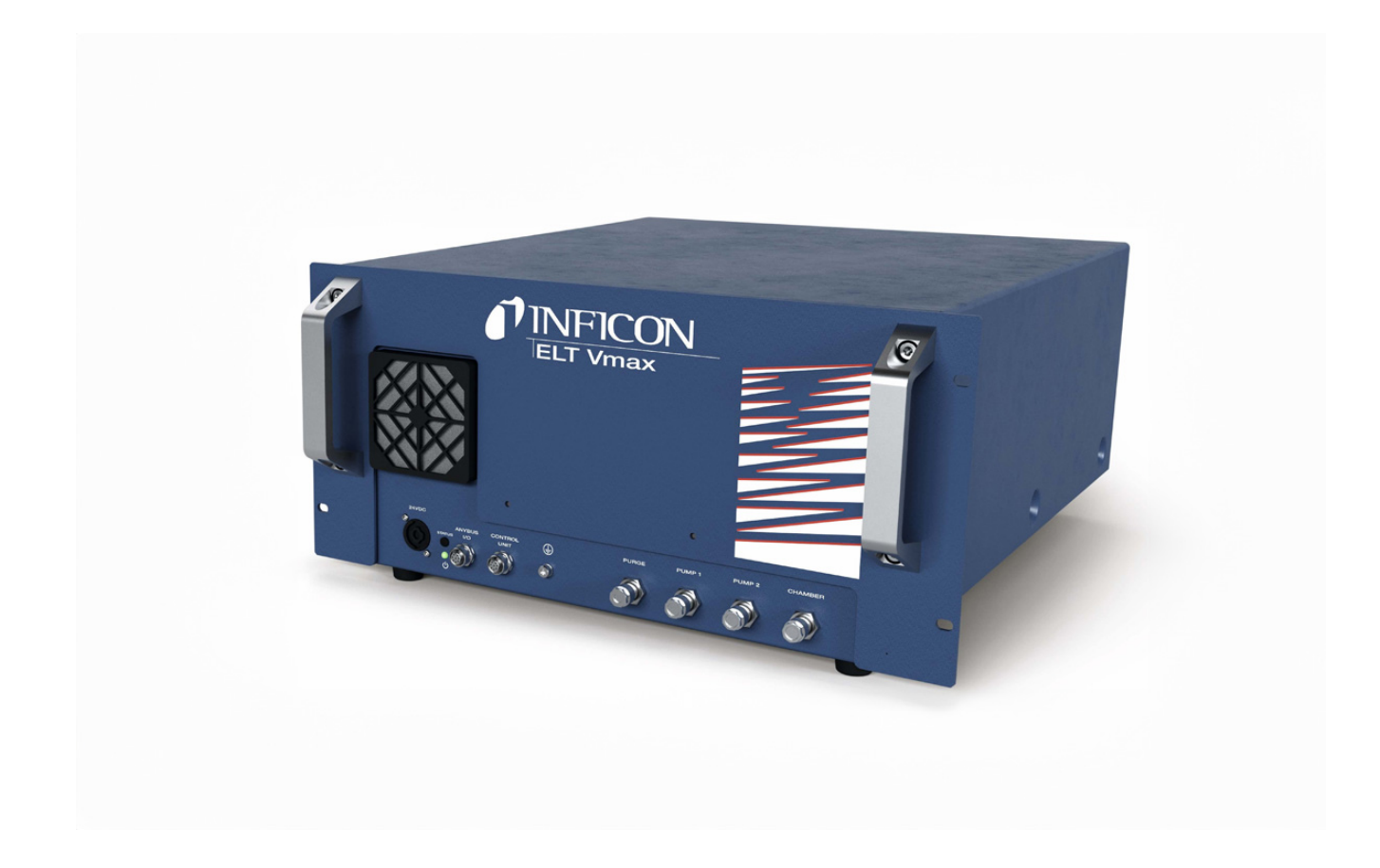

Az eredeti felhasználói kézikönyv fordítása

# ELT Vmax

Az akkumulátor szivárgási tesztje

Katalógusszámok 600-301

Szoftververziótól V1.43

minc98hu1-01-(2405)

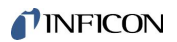

INFICON GmbH Bonner Straße 498 50968 Köln, Németország

# Tartalomjegyzék

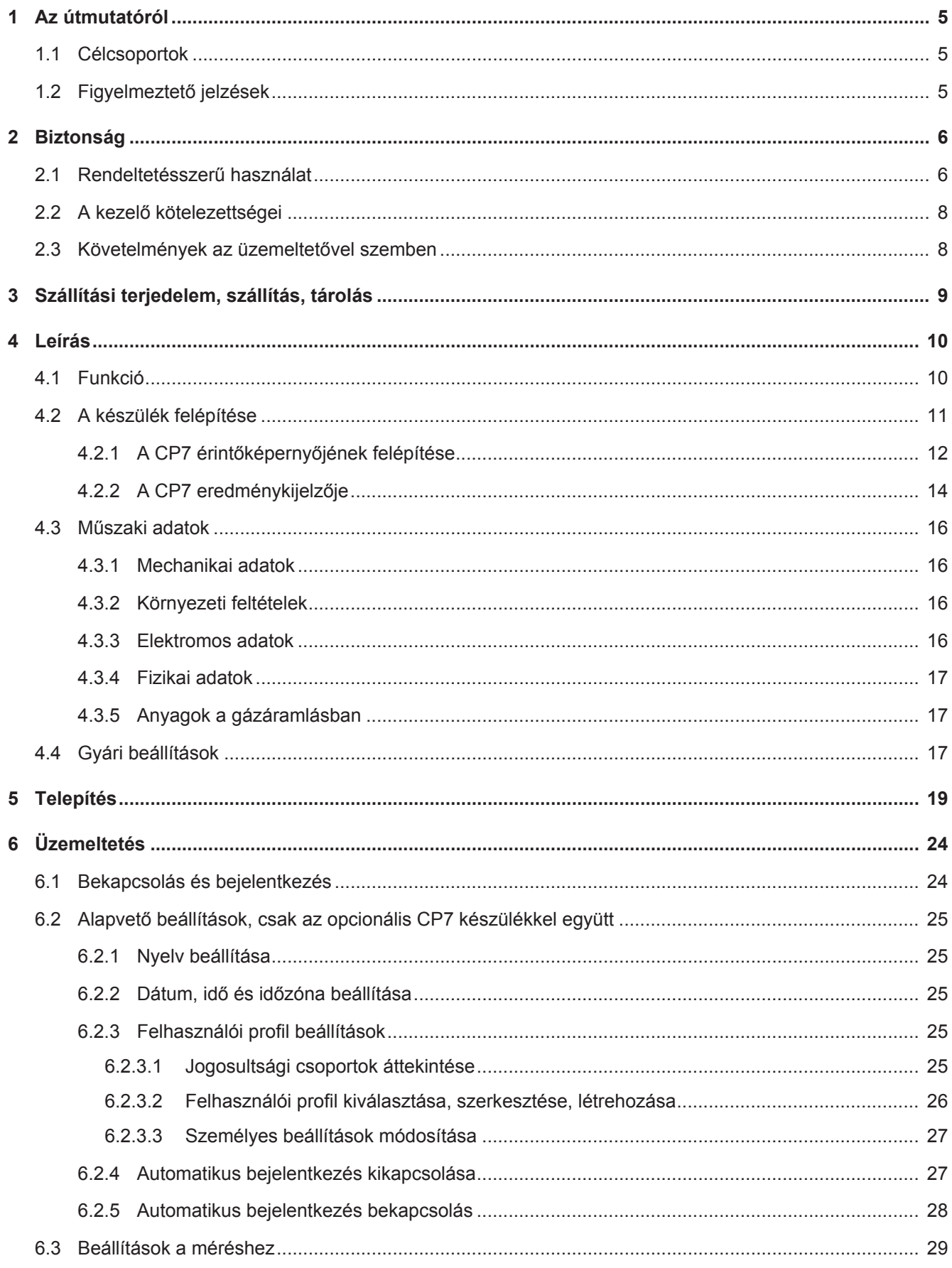

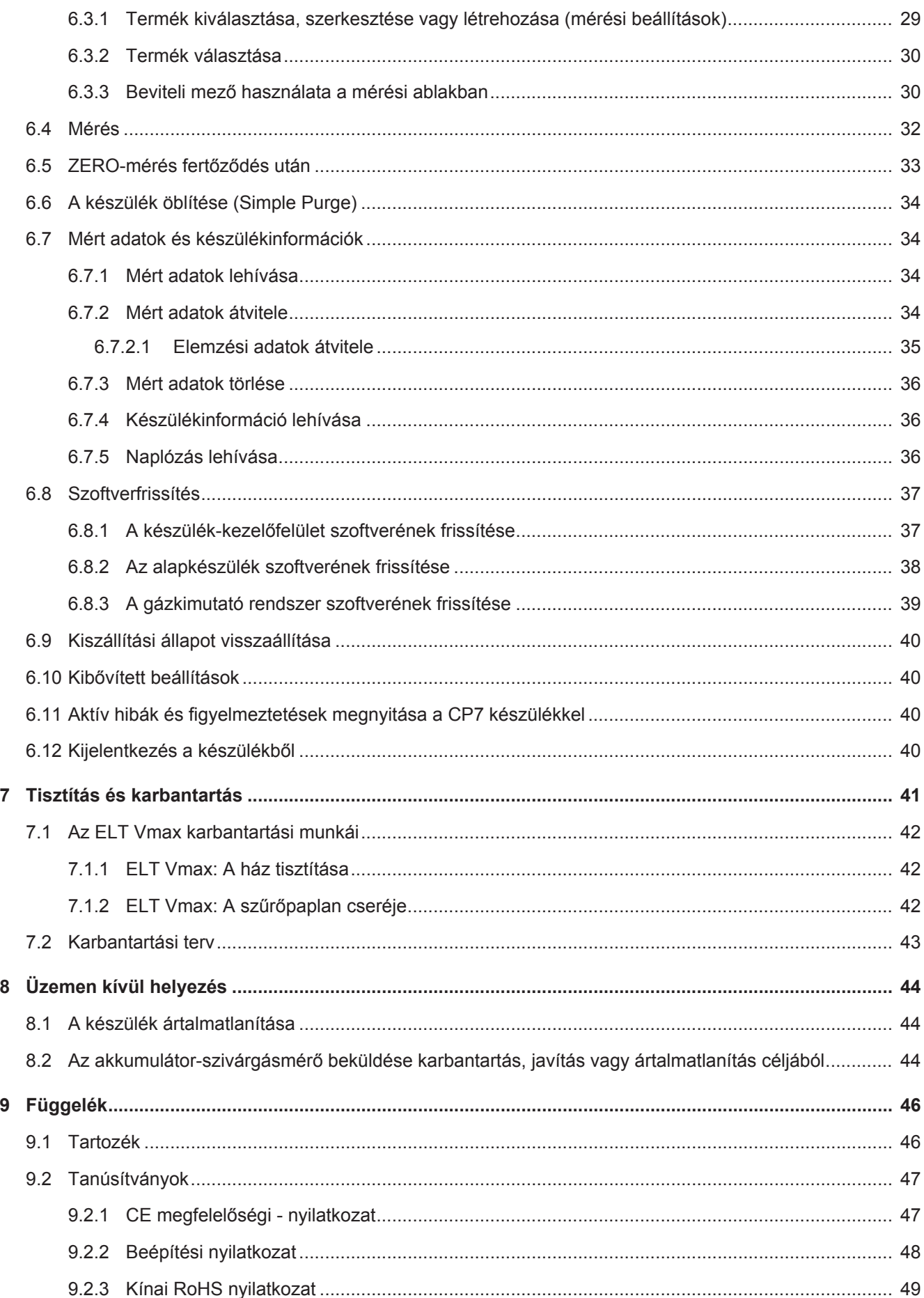

# <span id="page-4-0"></span>1 Az útmutatóról

Ez a dokumentum a címoldalon megadott szoftververzióra érvényes.

A dokumentumban adott esetben megemlítünk olyan termékneveket, amelyeket csupán azonosítás céljából adunk meg, és a megfelelő jogbirtokosok tulajdonai.

# <span id="page-4-1"></span>1.1 Célcsoportok

# <span id="page-4-2"></span>1.2 Figyelmeztető jelzések

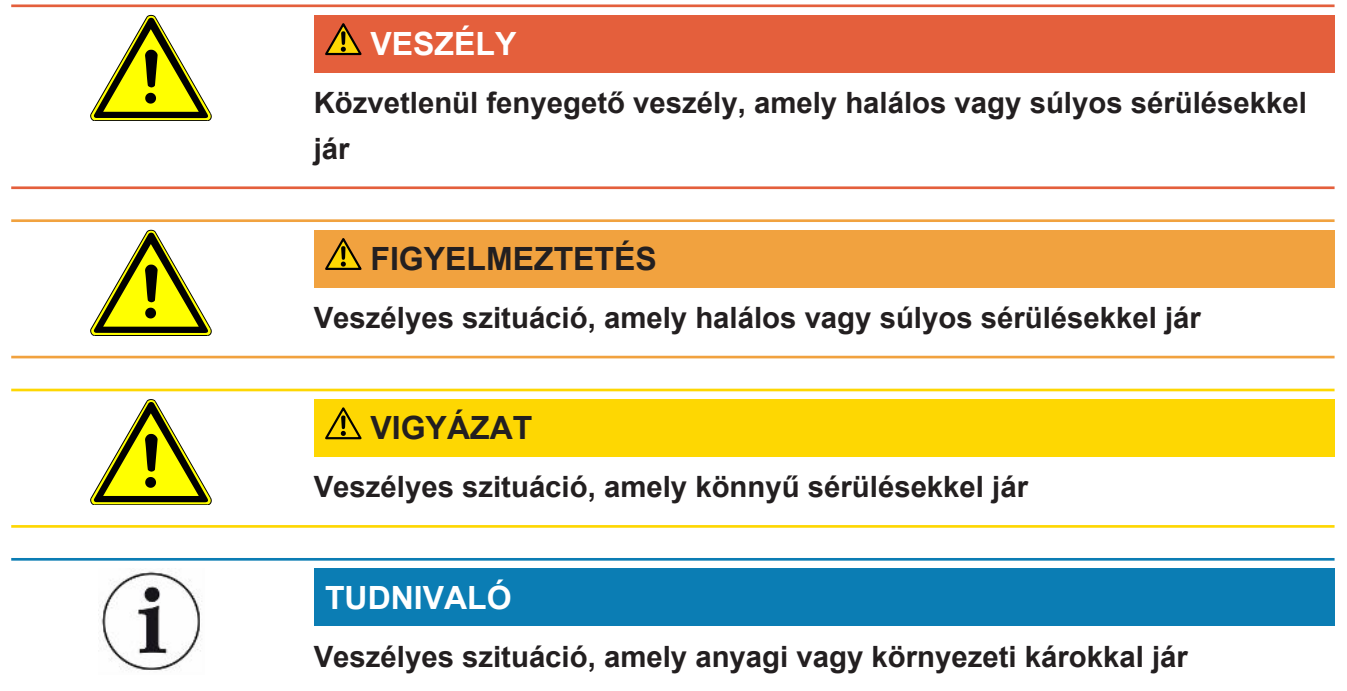

# <span id="page-5-0"></span>2 Biztonság

# <span id="page-5-1"></span>2.1 Rendeltetésszerű használat

- A készüléket lítium-ion akkumulátorok szivárgásvizsgálatára tervezték vákuumban, és arra szolgál, hogy kimutassa a mért objektumból kilépő elektrolitot.
- A mért objektumoknak oldószert kell tartalmazniuk az elektrolitban, amelyet négypólusú tömegspektrométerrel lehet kimutatni.
- Az ELT Vmax és a CP7 száraz környezetben használható.
- A hibás használat jelentette veszélyek elkerülése érdekében kizárólag a kezelési útmutatóban leírtak szerint, a rendeltetésének megfelelően üzemeltesse a készüléket.
- Tartsa be a használatra vonatkozó korlátozásokat, lásd a "Műszaki adatok" c. fejezetet.

#### **Hibás használatok** Ügyeljen arra, hogy az alábbi, nem rendeltetésszerű használatokra ne kerüljön sor:

- A készülék beépítése olyan helyeken, ahol harmadik készülékek erős elektromágneses terei befolyásolhatják a mérési eredményeket
- A készülék használata a főkészüléken vagy kezelőegységen lévő védővezető nélkül
- Láthatóan hibás készülék használata
- Használat radioaktív tartományban
- Nem vákuum-ellenálló vizsgálati darabok elszívása
- A készülék használata száraz környezetben (relatív páratartalom <30%) az INFICON-nal való konzultáció nélkül
- A műszaki specifikációkon kívüli használat, lásd "Műszaki adatok"
- Szilárd anyagok elszívása
- A szivattyúcsatlakozókhoz csatlakoztatott és működő szivattyúk nélküli üzemeltetés
- Ne használjon a jelen kezelési útmutatóban nem szereplő tartozékokat és pótalkatrészeket.
- Vizes vagy nedves mért objektumok vizsgálata
- Folyadékok beszívása a készülékbe
- A készülék használata robbanásveszélyes környezetben
- A készülék használata olyan kamrákkal, amelyek nem vesznek részt a potenciálkiegyenlítésben
- Veszélyes elektromos feszültségek csatlakoztatása a készülék interfészeinél
- Nem elegendő teherbírású rekeszekbe való beépítés vagy tartókra való felszerelés (készülék vagy opcionális kezelőkészülék).
- Agresszív, korrozív, robbanékony, reaktív, radioaktív és mikrobiológiai anyagok beszívása.
- Gyúlékony vagy mérgező anyagok beszívása olyan esetekben, amikor nincs csatlakoztatva szivattyú, pl. propán hűtőközeg, akkumulátorok anyagai
- Megjegyzés: Ezt a készüléket nem lakókörnyezetben való használatra szánták.

# <span id="page-7-0"></span>2.2 A kezelő kötelezettségei

- Olvassa el, vegye figyelembe és kövesse az útmutatóban és a tulajdonos által készített munkautasításban található információkat. Ez különösen vonatkozik a biztonsági és figyelmeztető jelzésekre.
- Az összes munkánál mindig tartsa be a teljes kezelési útmutatót.
- Az útmutatóban meg nem válaszolt, a kezelésre vagy karbantartásra vonatkozó kérdéseivel forduljon az INFICON ügyfélszolgálatához.

# <span id="page-7-1"></span>2.3 Követelmények az üzemeltetővel szemben

A következő utasítások a vállalkozók vagy azok számára szólnak, akik a biztonságért és a termék felhasználó, alkalmazott vagy harmadik személy általi tényleges használatáért felelősek.

### **Biztonságtudatos munkavégzés**

- Csak akkor üzemeltesse a készüléket, ha az műszakilag kifogástalan állapotban van és nincsenek sérülései.
- A készüléket kizárólag rendeltetésszerűen, biztonság- és veszélytudatosan, a szóban forgó kezelési útmutatóval összhangban üzemeltesse.
- Teljesítse a következő előírásokat, és ellenőrizze ezek betartását:
	- Rendeltetésszerű használat
	- Általános biztonsági és baleset-megelőzési előírások
	- Nemzetközileg, nemzetileg és helyileg érvényes szabványok és irányelvek
	- Készülékkel kapcsolatos kiegészítő rendelkezések és előírások
- Kizárólag eredeti alkatrészeket vagy a gyártó által engedélyezett alkatrészeket használjon.
- Biztosítsa, hogy a kezelési útmutató a készülék használati helyén rendelkezésre állion.

#### **A személyzet szakképzettsége**

- A készülékkel és a készüléken csak betanított személyzet dolgozhat. A betanított személyzetnek a készülékre vonatkozó képzésben kell részesülnie.
- Győződjön meg arról, hogy a megbízott személyzet a munkavégzés megkezdése előtt elolvasta és megértette az útmutatót és a készülékkel együtt érvényes dokumentumokat.

# <span id="page-8-0"></span>3 Szállítási terjedelem, szállítás, tárolás

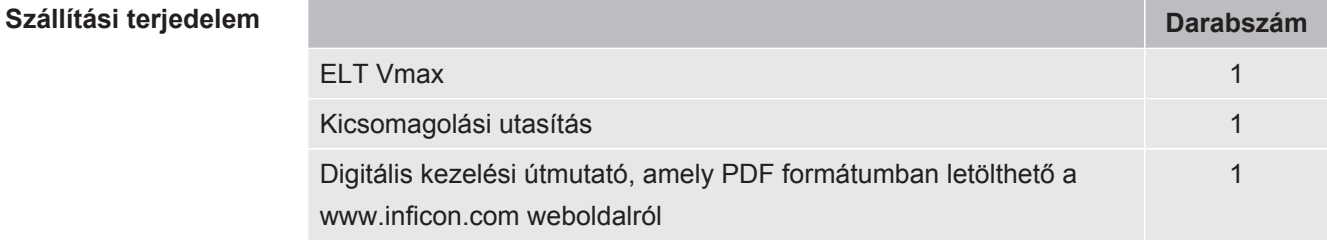

**►** A termék átvételét követően ellenőrizze a szállítási terjedelem teljességét.

#### **Szállítás**

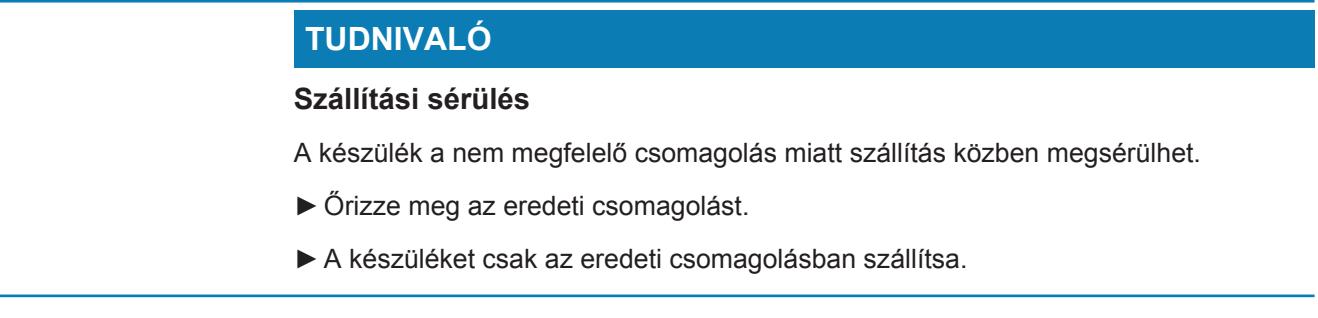

**Tárolás** A készüléket a műszaki adatoknak megfelelően tárolja, lásd "[Műszaki adatok \[](#page-15-0)▶ [16\]"](#page-15-0).

# <span id="page-9-0"></span>4 Leírás

# <span id="page-9-1"></span>4.1 Funkció

A készülék egy akkumulátor-szivárgásmérő, amellyel mind kemény akkumulátorcellák, mind pedig tasakcellák roncsolásmentes szivárgásvizsgálatára használható.

A készülék egy gázkimutató rendszerből, egy opcionálisan kapható kezelőegységből és egy opcionálisan kapható vákuum-vizsgálókamrából áll.

Ehhez a mért objektumot a vizsgálókamrába kell helyezni, és a kamrát be kell zárni.

Egy vagy több tesztkamra egyidejűleg csatlakozik a készülékhez.

A vizsgálókamra\* csatlakoztatása után elindul a mérési folyamat, és sor kerül a vizsgálókamra evakuálására. Az ügyfél vizsgálókamrái és az INFICON vizsgálókamrái (opcionálisan kapható) esetén az ügyfél egy interfészen keresztül aktiválja a mérési folyamatot.

A mért objektum szivárgása esetén az evakuálási folyamat révén elpárolog a kilépő elektrolit.

A kilépő elektrolit elpárolgott oldószerkomponensei a gázkimutató rendszerbe jutnak, és a rendszer DMC-re, illetve különböző oldószerekre elemzést végez.

\* opcionális tartozék

A gázkimutató rendszer nagy vákuum alatt működik, vagyis a nyomásnak a négypólusú tömegspektrométerben mindig  $5 \times 10^{-4}$  mbar alatt kell lennie. Ezt a vákuumot a turbomolekuláris szivattyú hozza létre, egy opcionálisan kapható membránszivattyú támogatásával.

A készülék komponensei:

- Magasvákuum-szivattyúrendszer
- Beeresztőrendszer a gázáramláshoz
- Elektromos és elektronikus részegységek az elektromos áramellátáshoz és a jelfeldolgozáshoz

Az opcionálisan kapható CP7 érintőkijelzőjén felügyelni lehet a mérést és a diagnosztikát. A mérési folyamatot maga a berendezés vezérli. A szivattyúk a mérőkamra evakuálására szolgálnak a kívánt célnyomás eléréséhez. A mérési folyamathoz igazított szelepvezérlés lehetővé teszi az elemzőgáz betáplálását a gázkimutató rendszerbe.

# <span id="page-10-0"></span>4.2 A készülék felépítése

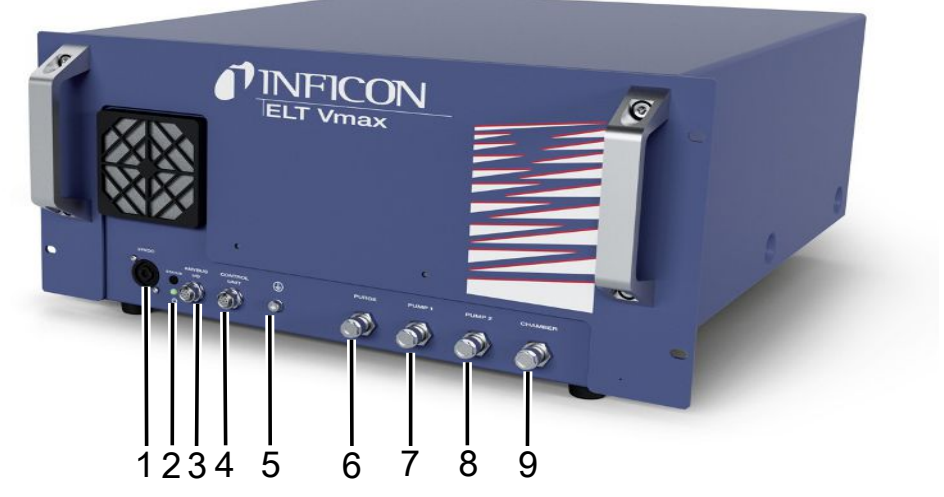

#### *Ábra 1:* ELT Vmax

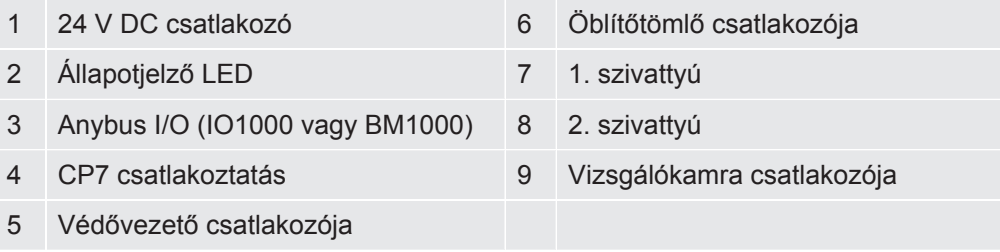

Az ELT Vmax hátoldalán van egy másik csatlakozás a védővezetőhöz.

A védővezeték a készülék elejére vagy hátuljára is csatlakoztatható.

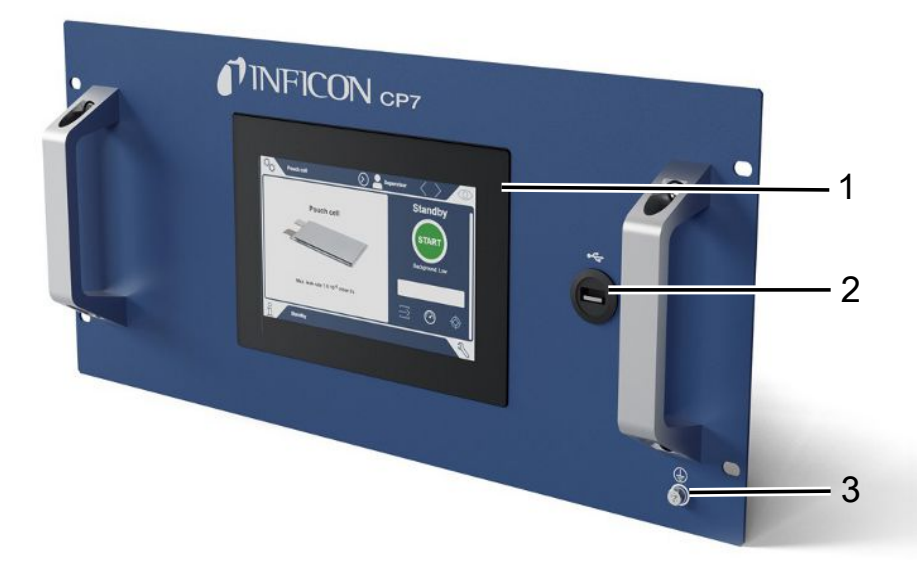

#### *Ábra 2:* CP7

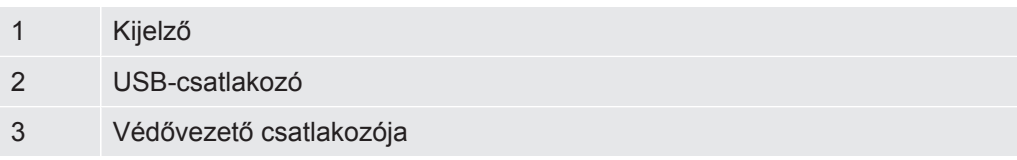

A CP7 hátoldalán találhatók az I/O modul csatlakozói és egy további csatlakozó a védővezetőhöz.

# <span id="page-11-0"></span>4.2.1 A CP7 érintőképernyőjének felépítése

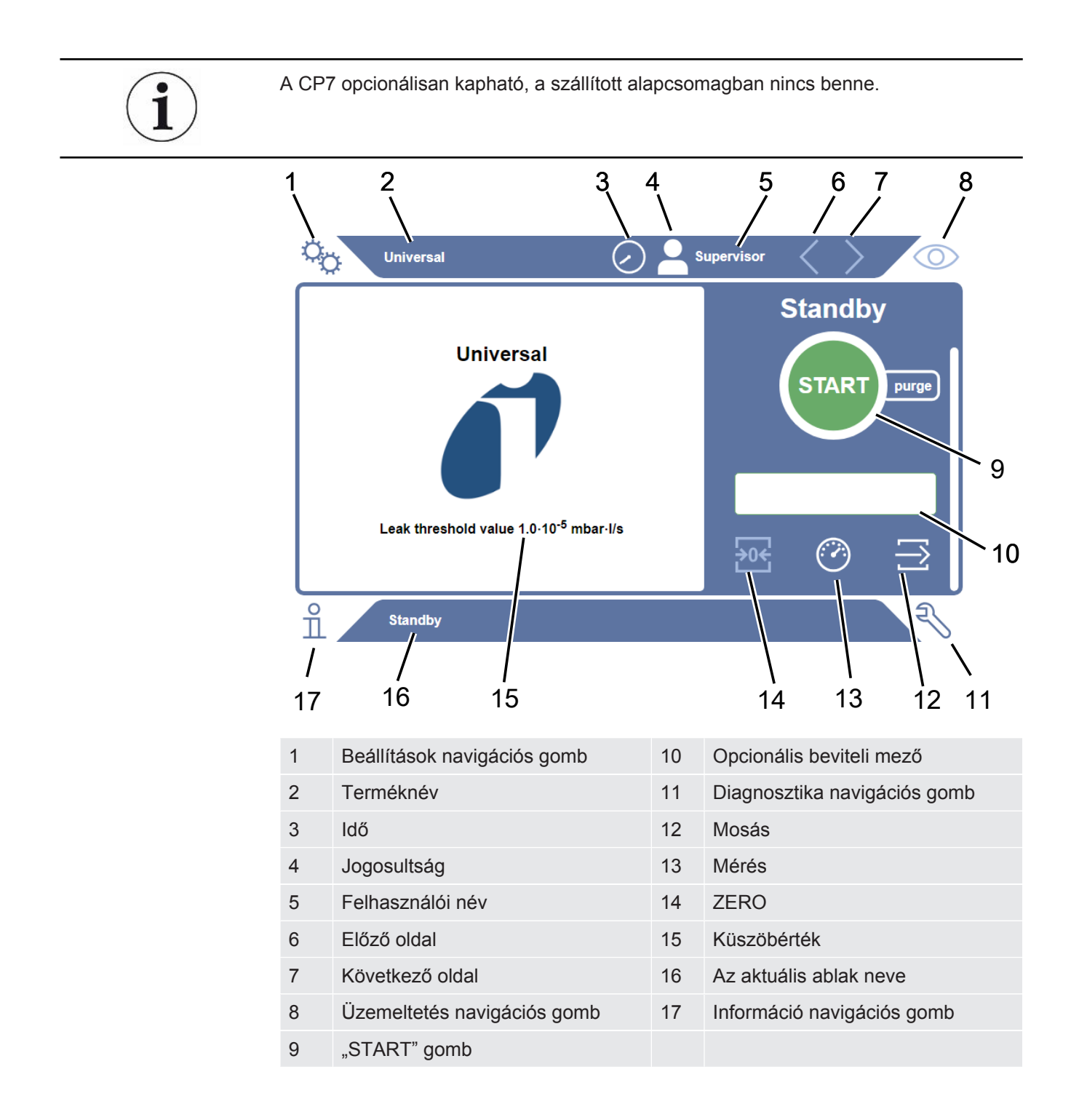

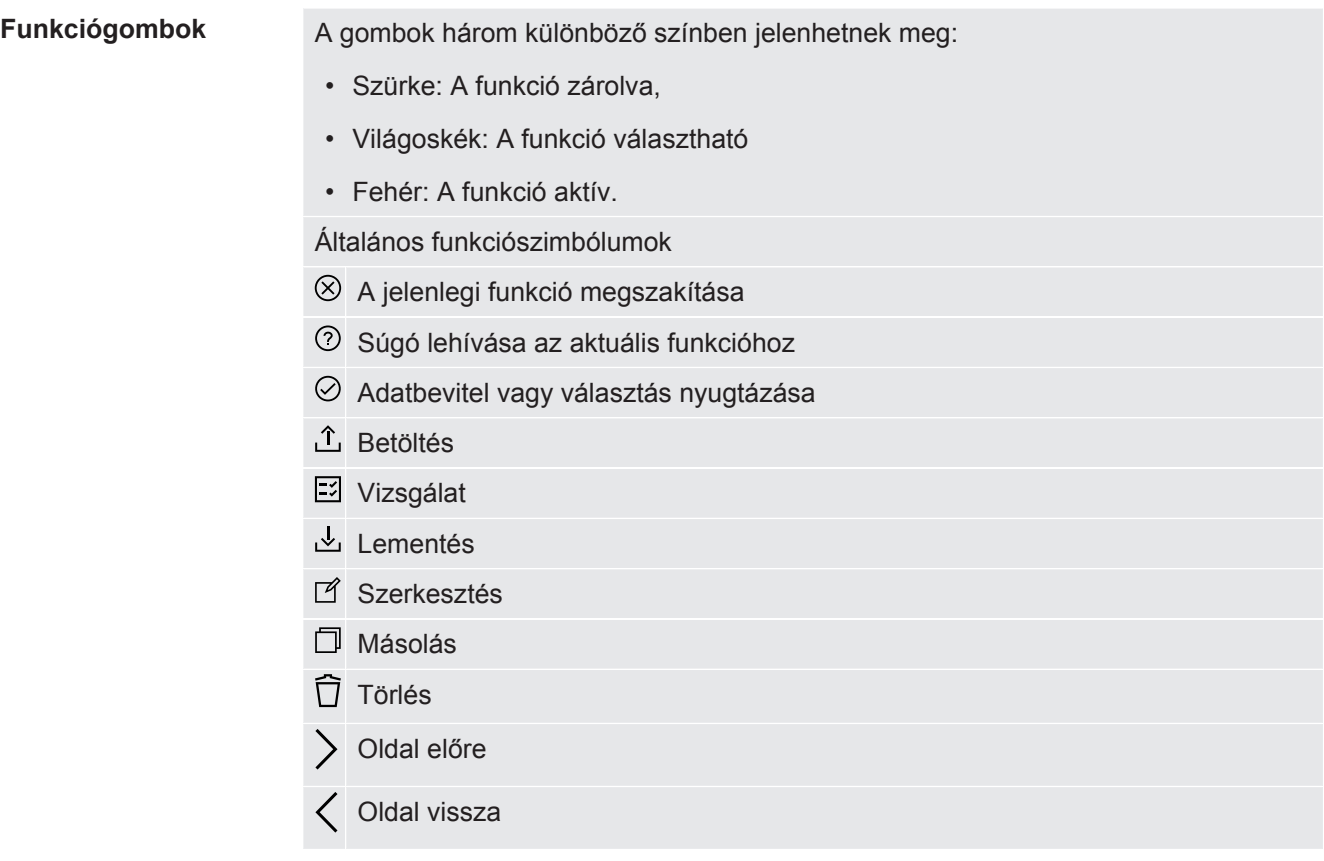

A mérési ablakban bal oldalon jelenik meg a mérési eredmény. További információk, lásd "Eredménykijelző".

## 4.2.2 A CP7 eredménykijelzője

<span id="page-13-0"></span>A mért szivárgási mérték a "Készenlét" ablakban bal oldalon numerikusan és színes háttérrel látható.

**Mérési eredmény: Tömör**

Ha a szivárgási mérték a beállított küszöbérték alatt van, a mérési eredmény zöld alapon jelenik meg.

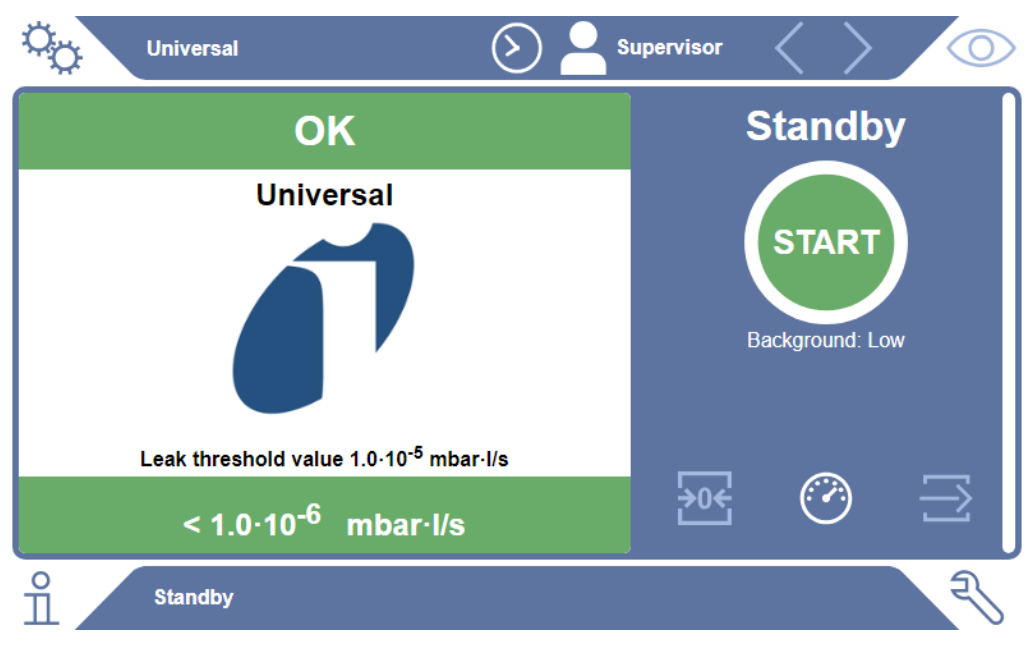

#### **Mérési eredmény: Szivárgó**

Ha a szivárgási mérték a beállított szivárgási küszöbérték felett van, a mérési eredmény piros alapon jelenik meg.

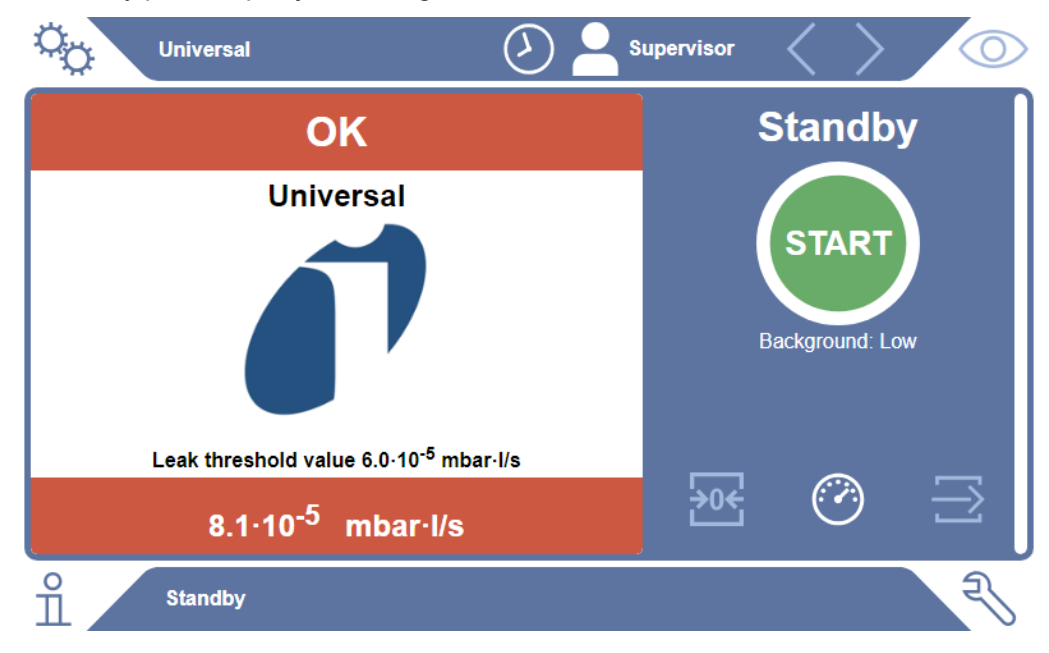

Ha a szivárgási mérték a beállított figyelmeztetési küszöbérték felett, azonban még a beállított szivárgási küszöbérték alatt van, a mérési eredmény narancssárga alapon jelenik meg. A küszöbérték megadása egy figyelmeztetéshez opcionális.

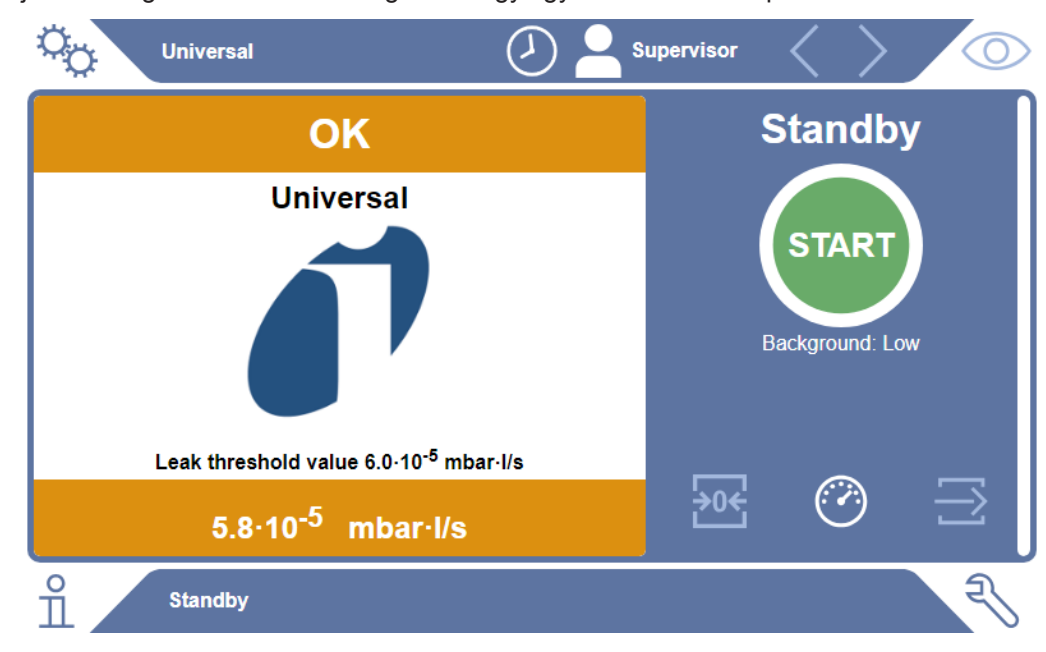

# <span id="page-15-0"></span>4.3 Műszaki adatok

# 4.3.1 Mechanikai adatok

<span id="page-15-1"></span>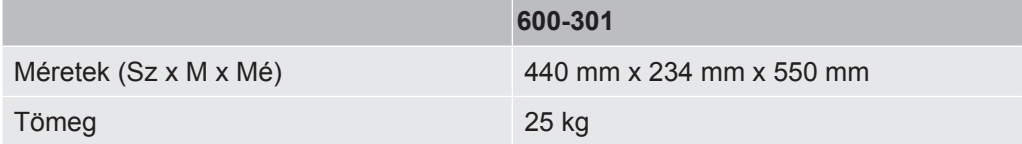

# 4.3.2 Környezeti feltételek

<span id="page-15-2"></span>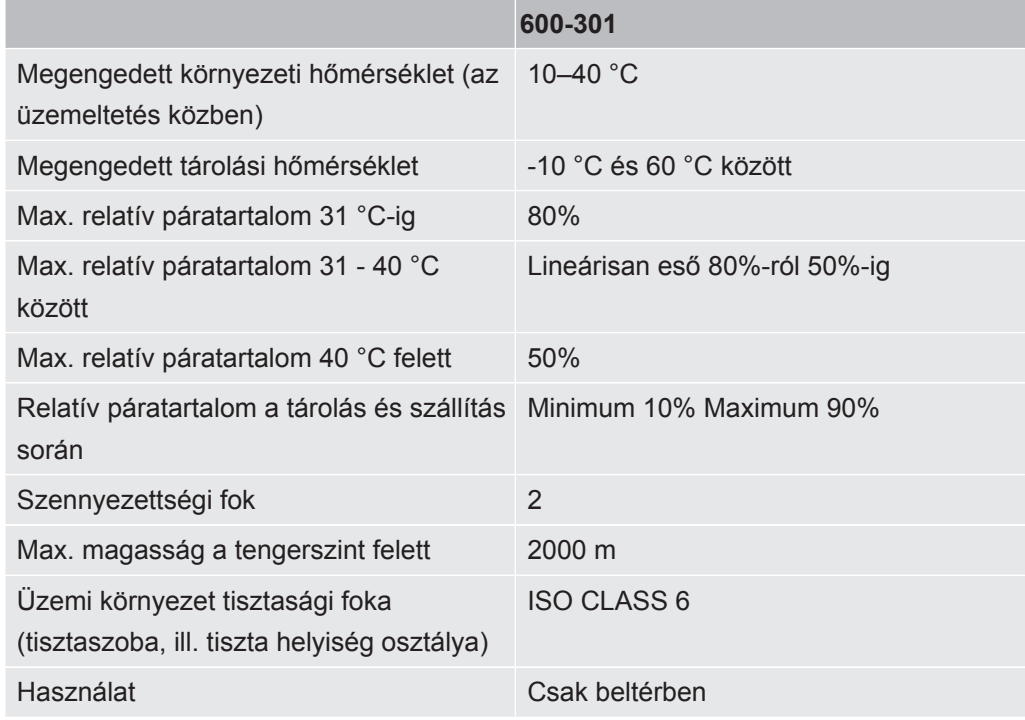

# 4.3.3 Elektromos adatok

<span id="page-15-3"></span>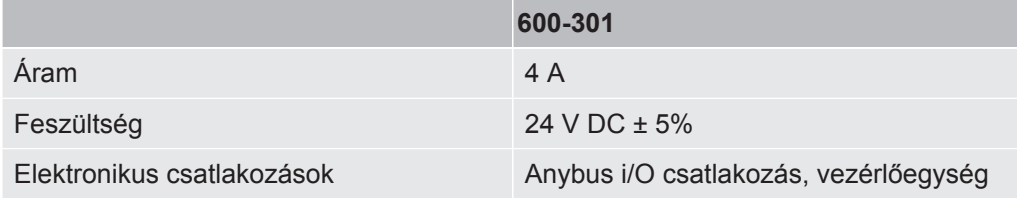

### 4.3.4 Fizikai adatok

<span id="page-16-0"></span>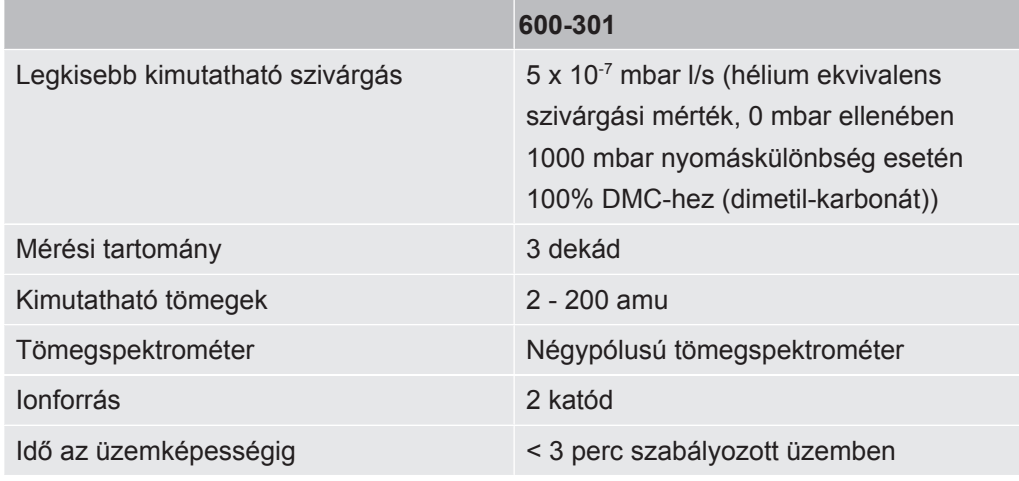

## 4.3.5 Anyagok a gázáramlásban

- <span id="page-16-1"></span>• Nikkelezett sárgaréz
- PTFE (politetrafluor-etilén)
- PU (poliuretán)
- PA (poliamid)
- POM (poliacetál)
- PBT (polibutilén-tereftalát)
- NBR (akrilnitril-butadién gumi)
- acél
- Alumínium
- nejlon
- FKM és FPM (fluorgumi)
- Kvarc kapilláris
- Ragasztó (Epotec 302-3M)
- Wolfram

# <span id="page-16-2"></span>4.4 Gyári beállítások

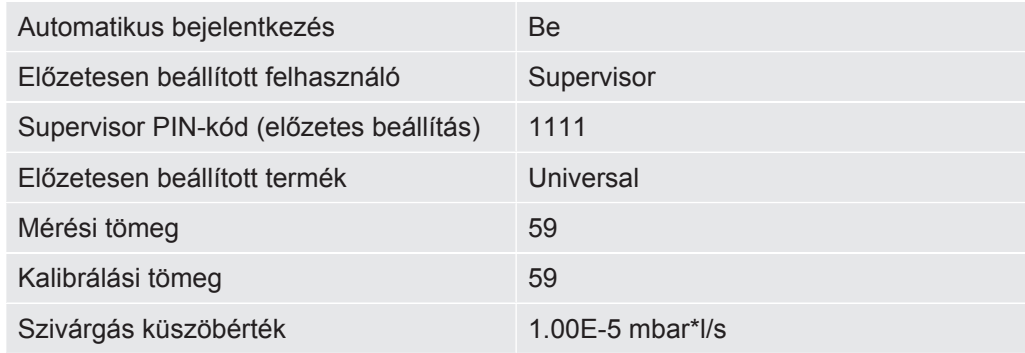

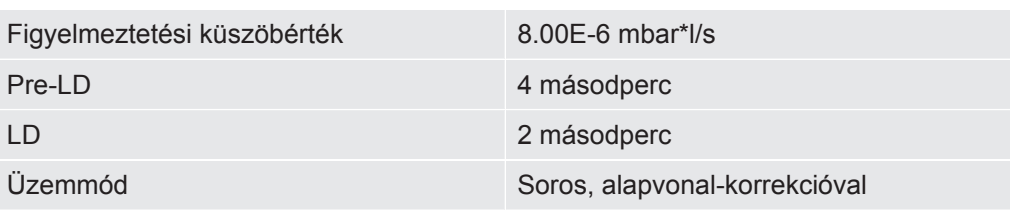

# <span id="page-18-0"></span>5 Telepítés

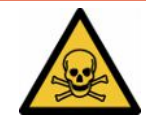

### **VESZÉLY**

#### **Egészségkárosodás veszélye a kilépő gázok és gőzök miatt**

- ►Ne vizsgáljon erősen szivárgó vizsgálati darabokat.
- ►Kerülje az egészségre ártalmas gázok vagy gőzök belégzését.
- ►Tartsa be a mért objektumok biztonsági adatlapjain szereplő biztonsági utasításokat.
- ►Gondoskodjon olyan telepítési helyről, amelyen a távozógáz-vezetékek nem zárhatók el vagy felismerhetők.
- ►Gondoskodjon megfelelő szellőztetésű telepítési helyről, vagy alternatívaként olyan telepítési helyről, amelyen ellenőrzött és felügyelt a levegőminőség egészségre ártalmas anyagok tekintetében.
- ►Csak a jóváhagyott oldószerrel vizsgálja a vizsgálati darabokat.
- ►Ellenőrizze, hogy a készülékbe beépített komponensek ellenállóak-e, ha a listán nem szereplő oldószert (vagy oldószerek keverékét) használja.

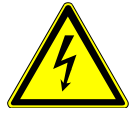

### **VESZÉLY**

#### **Áramütésveszély**

Ha potenciálkiegyenlítő csatlakoztatása nélkül üzemelteti az ELT Vmax vagy a CP7 készüléket, veszélyes áramütések keletkezhetnek.

- ►Csatlakoztassa az ELT Vmax és a CP7 készüléket egy potenciálkiegyenlítőhöz.
- ►Ne működtesse az ELT Vmax és a CP7 készüléket veszélyes elektromos feszültségek közvetlen közelében.
- ►Látható hibák esetén haladéktalanul válassza le az ELT Vmax készüléket a feszültségellátásról: húzza ki a 24 V DC dugaszt.
- ►Vészhelyzetben szüntesse meg az energiaellátást az egyik vészleállító gombbal.
- ►Integrált üzem esetén csatlakoztassa az összes vizsgálókamrát a potenciálkiegyenlítőhöz. Így elkerülheti az ellenőrizetlen elektrosztatikus kisüléseket a vizsgálókamrák nyitásakor és zárásakor.

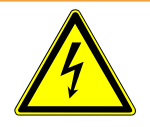

### **FIGYELMEZTETÉS**

#### **Veszély nedvesség és elektromosság miatt**

Az akkumulátor-szivárgásmérőbe hatoló nedvesség az áramütés következtében személyi sérüléseket, a rövidzárlatok miatt pedig anyagi károkat okozhat.

- ►Az akkumulátor-szivárgásmérőt csak száraz környezetben üzemeltesse.
- ►Ne üzemeltesse az akkumulátor-szivárgásmérőt folyadék- és nedvességforrások közelében.

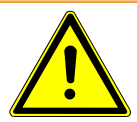

### **FIGYELMEZTETÉS**

#### **Zuhanás- és botlásveszély**

- ►Az ELT Vmax készüléket, az opcionálisan kapható CP7 készüléket, valamint az opcionális vákuumkamrát csak csúszásbiztos, stabil, rázkódás- és rezgésmentes alapra állítsa.
- ►Szerelje be az ELT Vmax készüléket és az opcionálisan kapható CP7 készüléket egy 19"-os rekeszbe.
- ►Használat közben és a kikapcsolás után öt percig ne rázza az ELT Vmax készüléket.
- ►Az ELT Vmax-ot és az opcionálisan elérhető CP7 -et mindig asztali eszközként vagy 19"-os rackbe szerelve használja. A CP7 megfelelő monitortartóra is felszerelhető.
- ►Úgy vezesse el a tömlővezetékeket és a kábeleket, hogy ne lehessen bennük elbotlani.

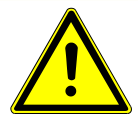

### **VIGYÁZAT**

#### **Elektromos komponensek károsodása jelentette sérülésveszély**

Ha túl hosszú csavarokat használ a CP7 rögzítéséhez, azzal kárt tehet a belső elektromos komponensekben, és tüzet okozhat.

►Legfeljebb 10 mm menethosszúságú csavarokkal rögzítse a CP7 készüléket.

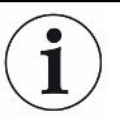

#### **Anyagi károk rezgések miatt**

A méréstechnika alkatrészei forognak, és nem rázkódhatnak. Az alkatrészek még a gázkimutató rendszer kikapcsolása után is több percig forognak még.

- ►A gázkimutató rendszert, a vákuum-vezérlőegységet, valamint az opcionális vákuumkamrát csak csúszásmentes, stabil, rázkódás- és rezgésmentes alapra állítsa.
- ►A gázkimutató rendszer az üzemeltetés közben, és kikapcsolása után legalább öt percig nem rázkódhat.

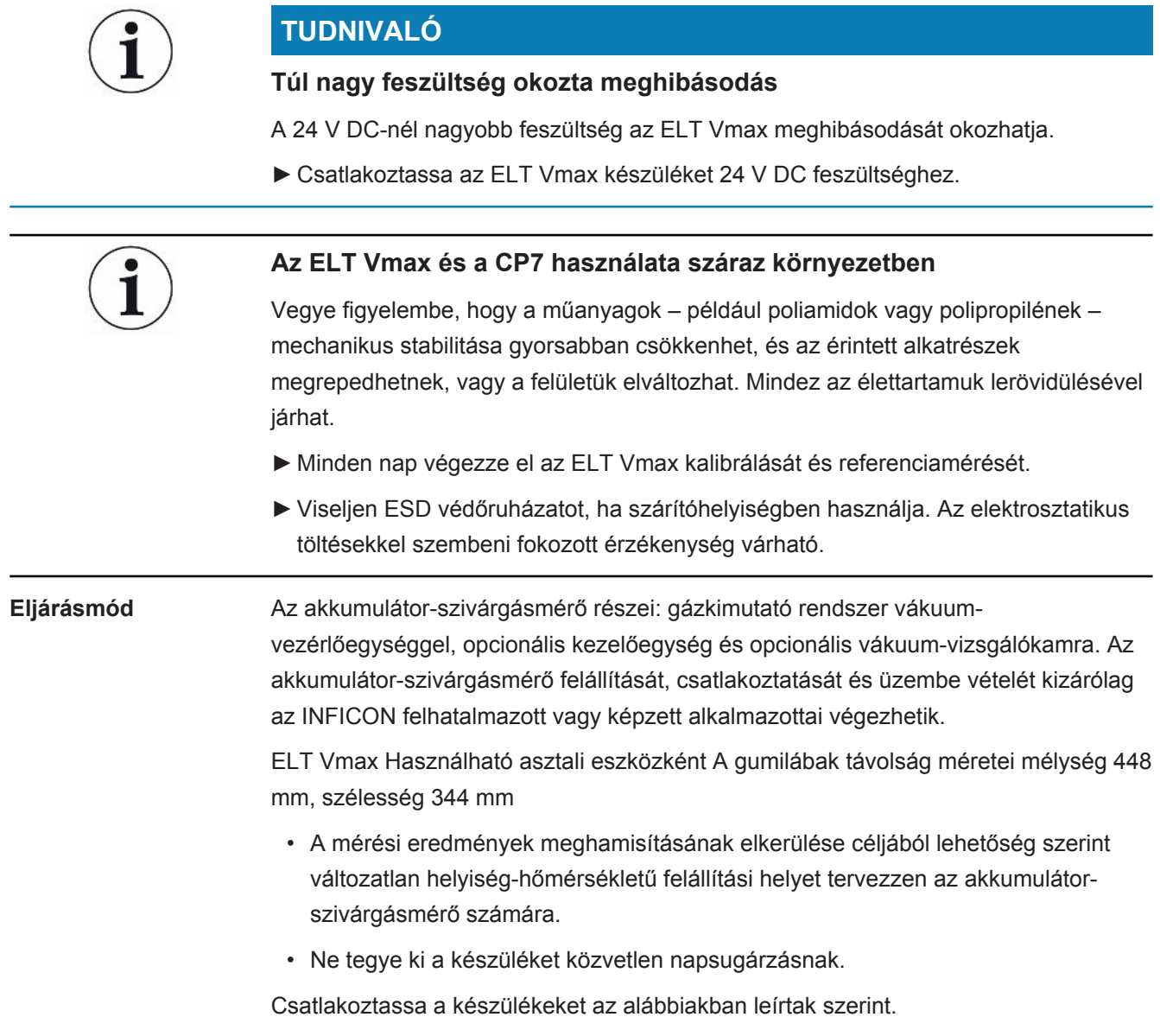

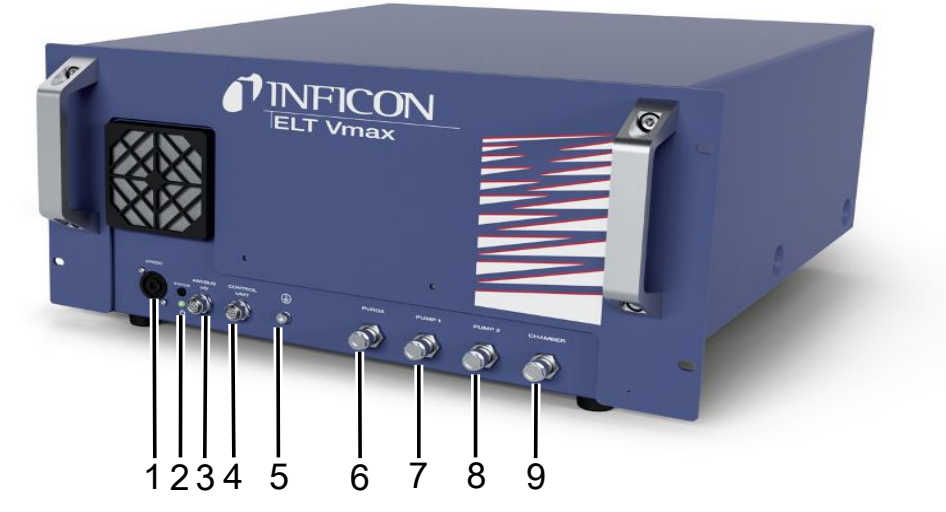

#### *Ábra 3:* ELT Vmax

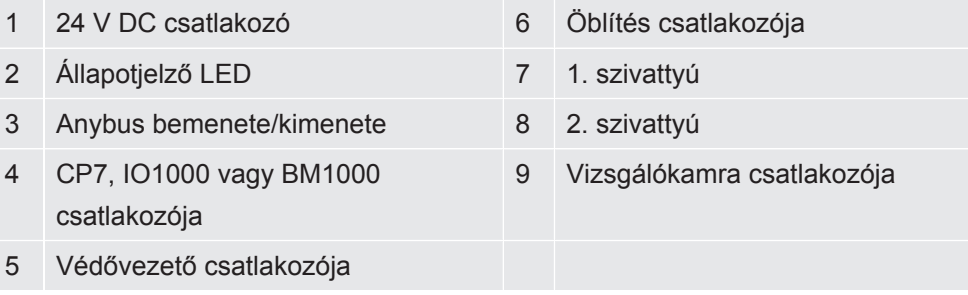

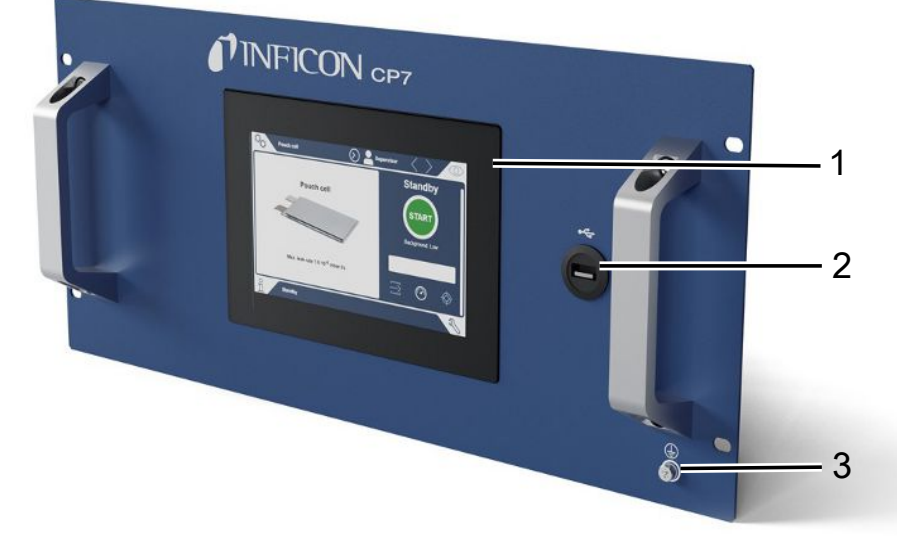

#### *Ábra 4:* CP7

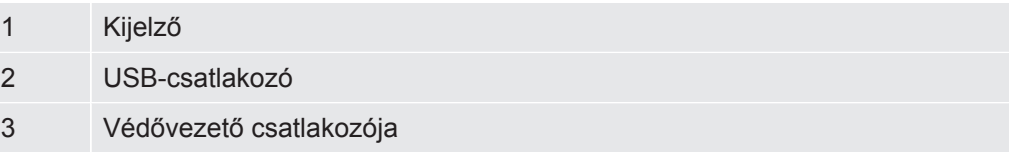

A CP7 hátoldalán találhatók az I/O modul csatlakozói és egy további csatlakozó a védővezetőhöz.

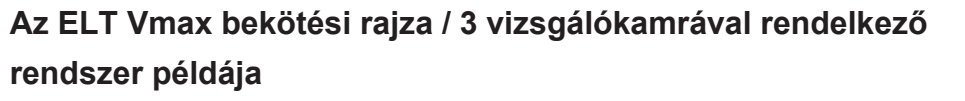

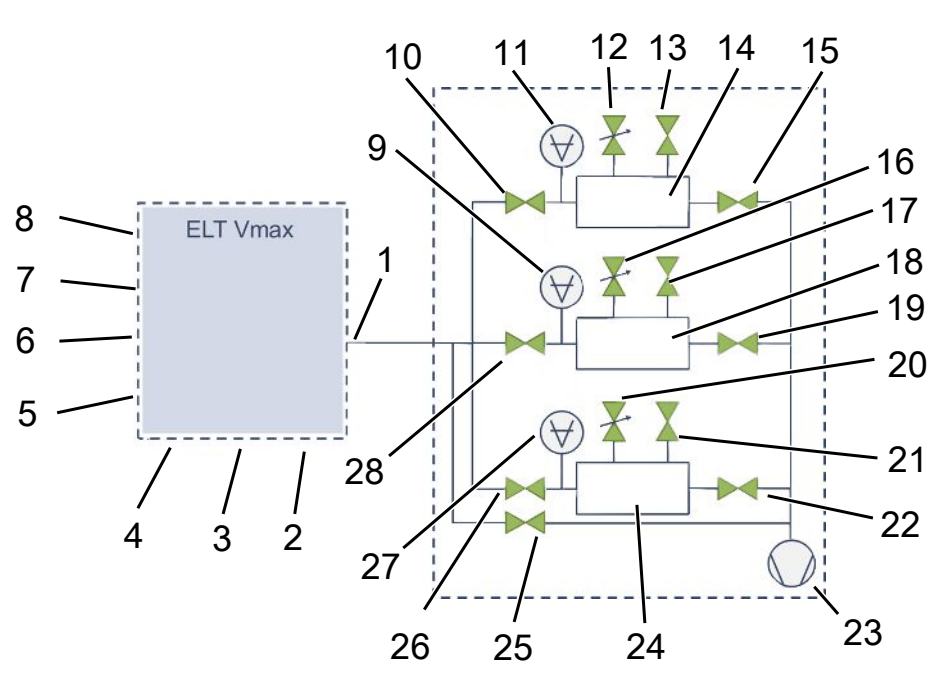

### **ELT Vmax**

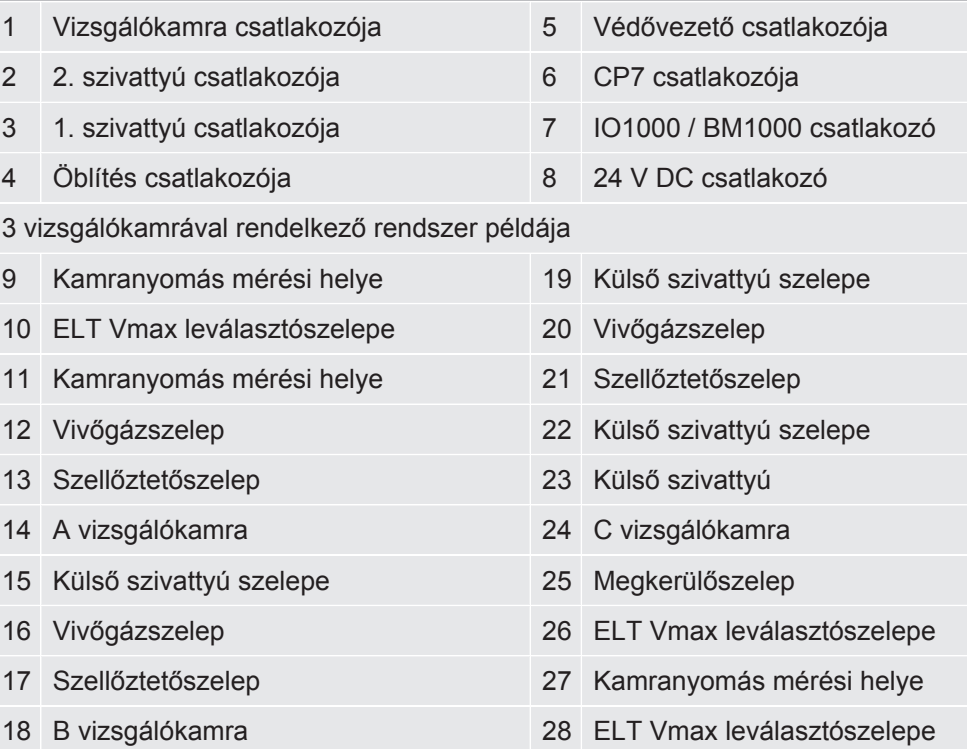

# <span id="page-23-0"></span>6 Üzemeltetés

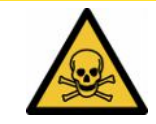

### **VIGYÁZAT**

#### **Az egészség veszélyeztetése gázok és gőzök miatt**

Az akkumulátor-szivárgásmérő üzemeltetése közben veszélyes gőzök keletkezhetnek.

- ►Csak a szivattyúcsatlakozókhoz csatlakoztatott, működő szivattyúkkal működtesse a készüléket.
- ►Csatlakoztassa az akkumulátor-szivárgásmérőt egy távozógáz-vezetékhez.
- ►Kerülje az egészségre ártalmas gázok vagy gőzök belégzését.
- ►Tartsa be a mért objektumok biztonsági adatlapjain szereplő biztonsági utasításokat.
- ►Gondoskodjon olyan telepítési helyről, amelyen a távozógáz-vezetékek nem zárhatók el vagy felismerhetők.
- ► Gondoskodjon megfelelő szellőztetésű telepítési helyről, vagy alternatívaként olyan telepítési helyről, amelyen ellenőrzött és felügyelt a levegőminőség egészségre ártalmas anyagok tekintetében.

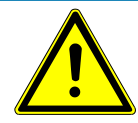

#### **TUDNIVALÓ**

#### **Anyagi károk túlmelegedett készülék miatt**

Az akkumulátor-szivárgásmérő üzemeltetés közben felmelegszik, és elegendő szellőzés nélkül túlmelegedhet.

- ►Ne zárja el a szűrőhöz vezető szellőzőnyílást.
- ►Gondoskodjon a készülék megfelelő szellőztetéséről.
- ►Tartsa távol a hőforrásokat az akkumulátor-szivárgásmérőtől.
- ►Ne tegye ki az akkumulátor-szivárgásmérőt közvetlen napsugárzásnak.
- ►Vegye figyelembe a műszaki adatokat.

# <span id="page-23-1"></span>6.1 Bekapcsolás és bejelentkezés

- **►** Az ELT Vmax elindításához kapcsolja be az áramellátást.
	- $\Rightarrow$  Kiszállítási állapotában a készülék az elindulási fázis után a mérési képernyőt jeleníti meg a CP7 kijelzőjén.

# <span id="page-24-0"></span>6.2 Alapvető beállítások, csak az opcionális CP7 készülékkel együtt

### 6.2.1 Nyelv beállítása

<span id="page-24-1"></span>Állítsa be a nyelvet a felhasználói beállításokban, ehhez lásd ["Felhasználói profil](#page-25-0) [kiválasztása, szerkesztése, létrehozása \[](#page-25-0)[}](#page-25-0) [26\]](#page-25-0)".

### 6.2.2 Dátum, idő és időzóna beállítása

- <span id="page-24-2"></span>ü **Supervisor** jogosultságok
	- *1* > Általános > Dátum és idő
	- *2* Állítsa be.
	- *3* Mentse le .

### <span id="page-24-3"></span>6.2.3 Felhasználói profil beállítások

### 6.2.3.1 Jogosultsági csoportok áttekintése

<span id="page-24-4"></span>Egy felhasználó jogosultságai attól függnek, hogy melyik csoporthoz van hozzárendelve.

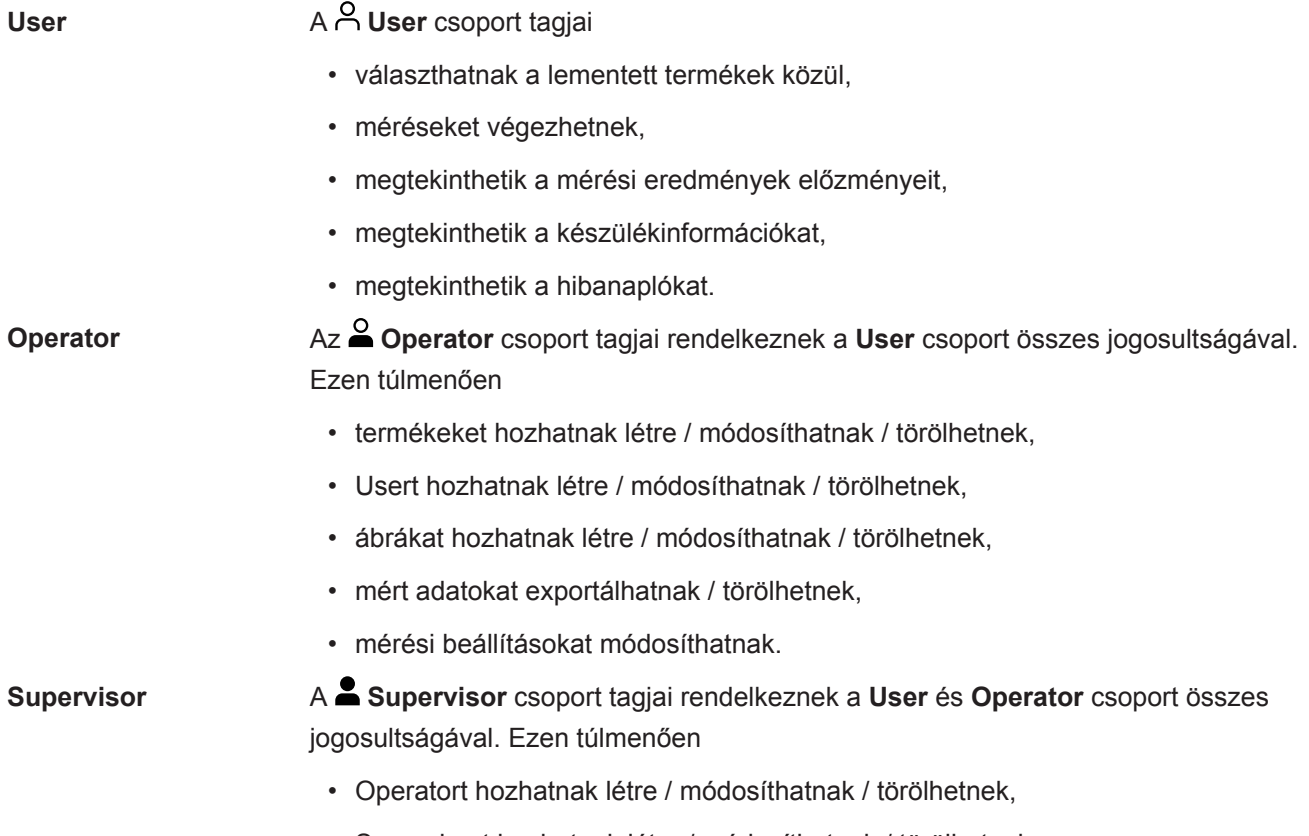

• Supervisort hozhatnak létre / módosíthatnak / törölhetnek,

- szoftverfrissítést végezhetnek
- dátumot / időt módosíthatnak.

#### 6.2.3.2 Felhasználói profil kiválasztása, szerkesztése, létrehozása

- <span id="page-25-0"></span>ü **Operator** vagy **Supervisor** jogosultságok
	- *1* > Felhasználói fiókok > Felhasználói fiókok kezelésére
		- $\Rightarrow$  A már létrehozott felhasználók és hozzárendelt csoportok lista formájában jelennek meg.
	- *2* A következő lehetőségei vannak:

Új felhasználói profil létrehozásához válassza a  $+$  gombot az ablak alsó tartományában.

 $\Rightarrow$  Megnyílik a "Felhasználó beállítások" ablak.

Egyébként nyomjon meg egy már létrehozott felhasználói nevet, és válasszon a megjelenített eszközlistából:

 $\hat{\mathcal{L}}$ , hogy egy felhasználói profilt betöltsön.

- $\Rightarrow$  Megnyílik a bejelentkező ablak.
- $\Box$ , hogy egy felhasználói profilt szerkesszen.
	- $\Rightarrow$  Megnyílik a "Felhasználó beállítások" ablak.
- $\widehat{\Box}$ , hogy egy felhasználói profilt töröljön.
	- $\Rightarrow$  Megjelenik egy biztonsági lekérdezés.
- 3 A beállítások kiválasztása után megnyílik a "Felhasználó beállítások" ablak. Ebben az esetben igény szerint jegyezzen be egy felhasználói nevet, módosítsa vagy tartsa meg azt.

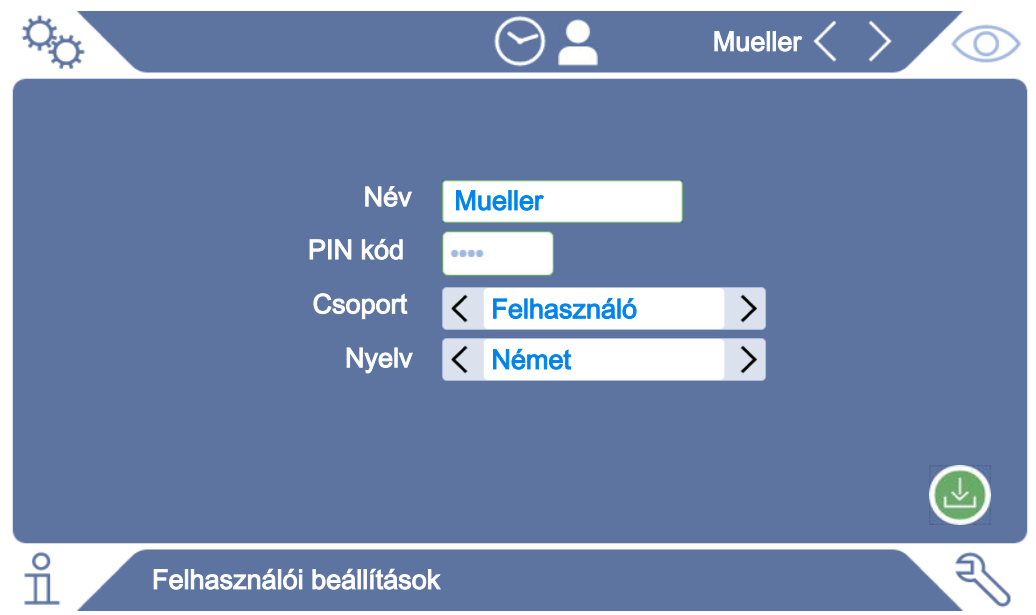

- *4* Ha a "PIN-kód" mező nincs kitöltve vagy tartalmát módosítani kívánja, jegyezzen be egy 4 számjegyből álló PIN-kódot.
- *5* Ahhoz, hogy egy felhasználóhoz hozzárendelje a szükséges jogosultságokat, válasszon ki egy csoportot. A  $\leq$  és  $\geq$  gombokkal válasszon a "User", "Operator" és "Supervisor" csoportok közül. Lásd [Jogosultsági csoportok áttekintése](#page-24-4) [\[](#page-24-4)[}](#page-24-4) [25\].](#page-24-4)
- **6** A "Nyelv" mezőben rendeljen a felhasználóhoz a  $\leq$  és  $\geq$  gombokkal egy nyelvet .
- *7* Mentse le .

#### 6.2.3.3 Személyes beállítások módosítása

<span id="page-26-0"></span>A korlátozott jogosultságokkal rendelkező felhasználóként (**User**) is módosíthatja a nyelvét vagy PIN-kódját. Ezzel a hozzátartozó felhasználói profil megfelelően hozzáigazodik. A teljes felhasználói profilhoz nem szükséges hozzáférés.

- *1* Nyomja meg a kijelzőn jobb oldalon felül megjelenített felhasználói nevét.
	- $\Rightarrow$  Megnyílik a "Felhasználó opciók" ablak.
- 2 Igény szerint válassza vagy a "PIN-kód módosítása" vagy a "Nyelv módosítása" gombot.

### <span id="page-26-1"></span>6.2.4 Automatikus bejelentkezés kikapcsolása

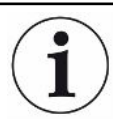

#### **Gyári beállítás**

A gyári beállítás szerint a készülék bekapcsolása után a "Supervisor" felhasználó automatikus bejelentkezik és lehívja a mérési képernyőt. Ez az előzetesen beállított felhasználó ráadásul rendelkezik a "Supervisor" csoport jogosultságaival. Az adott beállítás módosítása nélkül mindegyik felhasználó korlátozás nélkül kezelheti az összes készülékfunkciót.

Meghatározhatja, hogy a készülék bekapcsolása után egy felhasználó automatikus bejelentkezése helyett a bejelentkező ablak jelenjen meg.

A bejelentkező ablakban az összes olyan felhasználó be tud jelentkezni, aki már regisztrált a készüléken, lásd "".

- ü **Supervisor** jogosultságok
	- *1* > Felhasználói fiókok > Automatikus bejelentkezés kezelése
	- 2 Deaktiválja az "Auto Login" ablakban az "Aktív" opciót.
	- *3* Mentse le .
- $\Rightarrow$  A készülék újraindítása után a rendszer az aktuális beállításokat veszi figyelembe.

### 6.2.5 Automatikus bejelentkezés bekapcsolás

<span id="page-27-0"></span>Meghatározhatja, hogy választása szerint egy felhasználó a készülék bekapcsolása után a bejelentkező ablak nélkül automatikusan jelentkezzen-e be.

#### ü **Supervisor** jogosultságok

- ü A kívánt felhasználót már létrehozta. Lásd "[Felhasználói profil kiválasztása,](#page-25-0) [szerkesztése, létrehozása \[](#page-25-0)[}](#page-25-0) [26\]](#page-25-0)".
	- *1* > Felhasználói fiókok > Automatikus bejelentkezés kezelése
	- 2 A "Név" ablakba jegyezze be a felhasználó nevét. Vegye figyelembe a nagy- és kisbetűvel írást.
	- 3 A "PIN-kód" ablakba jegyezze be a felhasználói profil aktuális PIN-kódját.
	- 4 Aktiválja az "Auto Login" ablakban az "Aktív" opciót.
	- *5* Mentse le .

# <span id="page-28-0"></span>6.3 Beállítások a méréshez

# <span id="page-28-1"></span>6.3.1 Termék kiválasztása, szerkesztése vagy létrehozása (mérési beállítások)

A mérési specifikációk beállításához létrehozott termék szükséges.

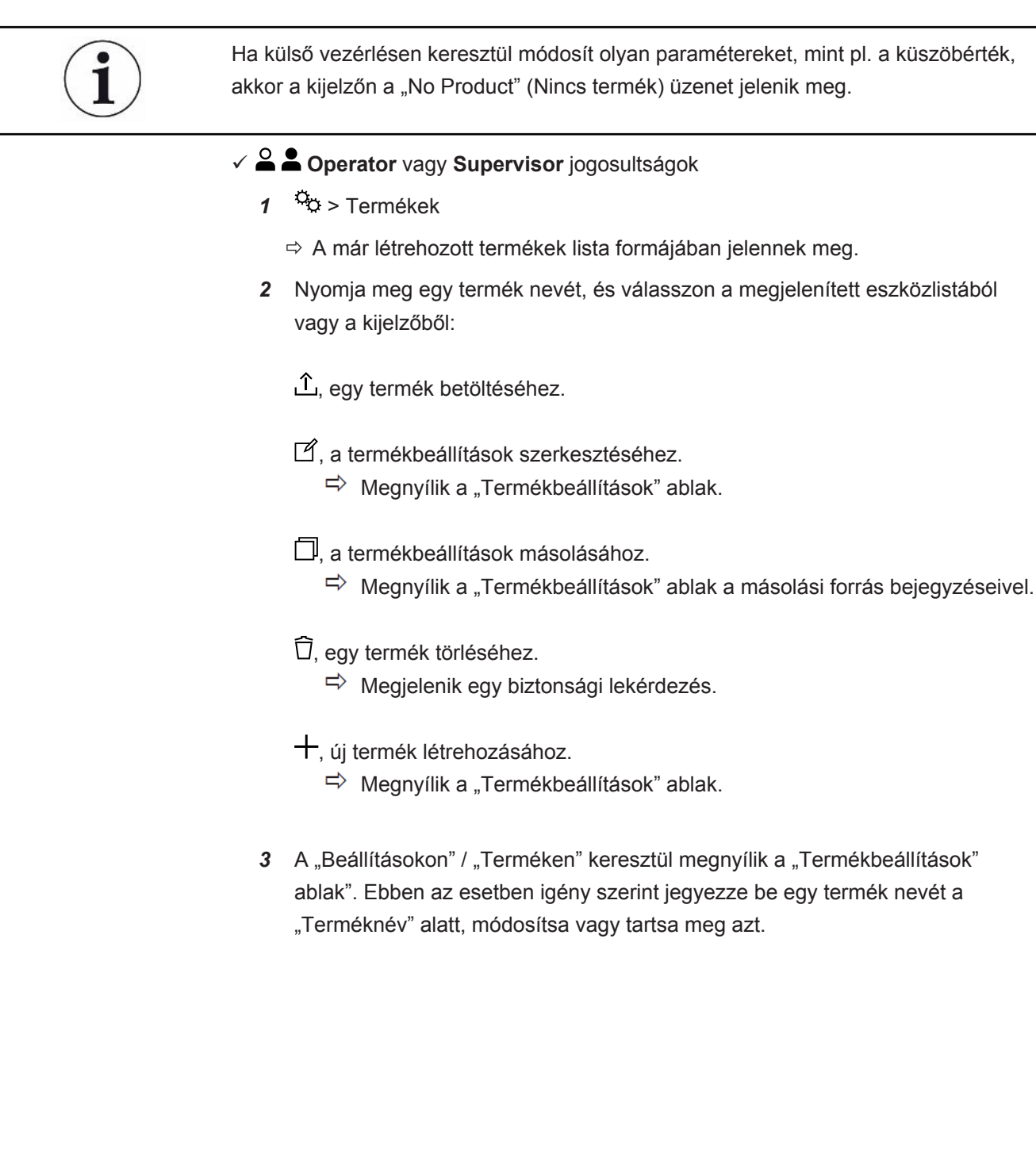

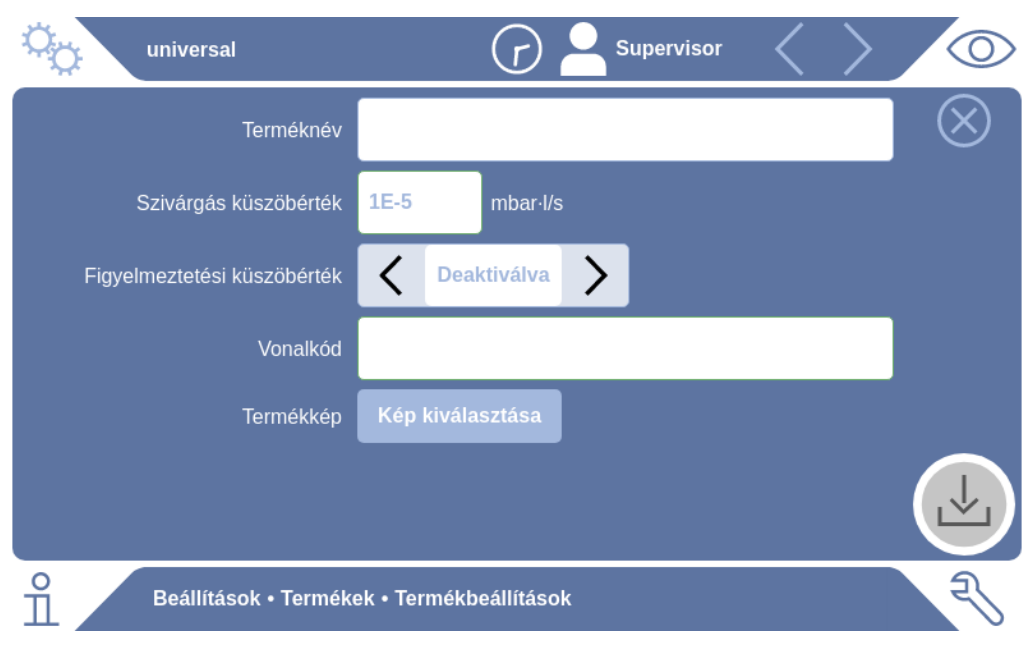

- 1 A "Szivárgás küszöbérték" alatt adja meg az értéket, amelynek túllépésekor a terméket "szivárgónak" kell jelenteni. A standard beállítás 1 x 10<sup>-5</sup> mbar l/s.
- *2* Opcionálisan aktiválhat egy küszöbérték figyelmeztetést.
- *3* Vonalkód beviteléhez használja az érintőképernyőt, vagy szkennelje be a vonalkódot az aktivált beviteli mezőbe.
- 4 A "Kép kiválasztása" segítségével töltsön be egy termékképet, amely a mérés közben a mérési képernyőn jelenik meg. Ha a kívánt kép nincs lementve a készülékre, bővítse a képadatbázist. Miután megnyomja a  $+$  gombot, a képek (JPG, PNG; max. 400 x 400 px) egy pendrive-ról (FAT32 formázott) a képkönyvtárba vihetők át.
- *5* Mentse le .

### 6.3.2 Termék választása

- <span id="page-29-0"></span>*1* > Termékek
	- $\Rightarrow$  A már létrehozott termékek jelennek meg. Ha nem találja a kívánt terméket, hozza létre, lásd ["Termék kiválasztása, szerkesztése vagy létrehozása](#page-28-1) [\(mérési beállítások\) \[](#page-28-1)[}](#page-28-1) [29\]"](#page-28-1). Nyomja meg a kívánt termék nevét.
- 2 Töltse be  $\hat{\mathsf{T}}_1$

### 6.3.3 Beviteli mező használata a mérési ablakban

<span id="page-29-1"></span>Szükség esetén a mérési ablakban egy beviteli mezőt alakíthat ki, hogy további információs szöveget tudjon beírni. Például egy sorozatszámot vagy gyártási tételszámot.

Ez a szöveg nemcsak a mérési ablakban jelenik meg, hanem az adatrögzítéskor is lementi a rendszer. A szöveg az elvégzett méréshez rendelődik.

#### **1. Állítson be beviteli mezőt a mérési ablakhoz**

- *1* > Készülék
- 2 Aktiválja az "Opcionális beviteli mező" funkciót.
- *3* Mentse le .

#### **2. Beviteli mező kitöltése vagy módosítása a mérési ablakban**

- $\checkmark$  Aktiválta az opcionális beviteli mezőt.
	- *1* Érintse meg a beviteli mezőt a mérési ablakban.
	- *2* A megjelenített billentyűzettel írja be a kívánt szöveget.
- $\Rightarrow$  A készülék újraindítása után a beviteli mező üres.
- $\Rightarrow$  A beviteli mező automatikusan kiürül a következő mérés befejezése után
- **►** Alternatív megoldásként vonalkódolvasót is használhat. Ehhez szkennelje be a vizsgálati darab vonalkódját egy kereskedelemben kapható vonalkódolvasóval. Ez automatikusan átkerül a beviteli mezőbe. Több vonalkód beolvasásakor ezeket egy | jel választja el egymástól.

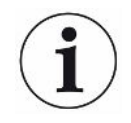

Ebben az ablakban lehetséges a vonalkód leolvasása egy vonalkódolvasóval.

# <span id="page-31-0"></span>6.4 Mérés

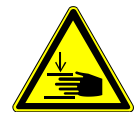

### **VIGYÁZAT**

#### **Figyelmeztetés kézsérülésekre**

►A vizsgálókamrát csak akkor nyissa ki és zárja be, ha az ujjai a vizsgálókamrafeleken és a vizsgálókamra elfordulási tartományán kívül vannak.

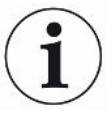

### **TUDNIVALÓ**

#### **Anyagi károk a vizsgálókamra szakszerűtlen feltöltése miatt**

A tömlőkbe jutó kilépő folyadékok hátrányosan befolyásolhatják a készülék működését. Az éles tárgyak, kenőzsírok vagy olajok károsíthatják a membránt, a kamragyűrűt és a tömítőajkakat.

- ►Akadályozza meg, hogy a vizsgálókamra elszennyeződjön olajokkal, kenőzsírokkal vagy szénhidrogénekkel.
- ►Ne helyezzen hegyes vagy éles tárgyakat védőkeret nélkül a vizsgálókamrába.

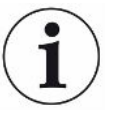

#### **Kerülje a mérési pontatlanságokat:**

- ►Az akkumulátorokat úgy helyezze el, hogy a vizsgálókamrafél tömítéseit ne takarják, vagy ne érintsék!
- ►Kerülje a mért objektumok mérését a környezethez képest jelentős hőmérsékletkülönbségekkel!
- ►Tartsa tisztán a vizsgálókamrafelek tömítéseit. Ha nem távolítja el a szennyeződéseket, meghamisíthatja a mérési eredményeket.
- ►Ne sértse meg a tömítőfelületeket. A mechanikus sérülések, mint pl. a karcolások, szivárgóvá tehetik a kamrát.
- ►Ne tisztítsa a vizsgálókamrát oldószerekkel / alkoholokkal. Ezek ugyancsak meghamisíthatják a mérési eredményeket.
- $\checkmark$  Elvégezte egy egykamrás vagy többkamrás rendszer telepítését, lásd: ["Telepítés](#page-18-0) [\[](#page-18-0)[}](#page-18-0) [19\]"](#page-18-0).
- $\checkmark$  Elvégezte az általános beállításokat, lásd: ["Alapvető beállítások, csak az opcionális](#page-24-0) [CP7 készülékkel együtt \[](#page-24-0)[}](#page-24-0) [25\]"](#page-24-0).
- $\checkmark$  A beállításokat lementette a készüléken a kívánt termékhez.
- $\checkmark$  Kiválasztotta a kívánt terméket, lásd ["Termék választása \[](#page-29-0) $\checkmark$  [30\]"](#page-29-0).
- $\checkmark$  Az ELT Vmax mérési folyamata úgy lett kialakítva, hogy előbb kell előkészíteni a csatlakoztatott vizsgálókamrát, és utána elindítani a mérést az ELT Vmax készülékkel. Lehetővé kell tenni a vivőgáz hozzáadását.
	- *1* Hívja elő a mérési képernyőt (opcionálisan elérhető CP7).
- *2* Helyezze a vizsgálati darabot a vizsgálókamrába, és zárja be azt.
- *3* Nyissa ki a szelepet a külső szivattyú felé, és evakuálja a vizsgálókamrát kb. 3– 10 mbar célnyomásra.
- *4* Zárja el a szelepet a külső szivattyú felé.
- *5* Nyissa ki a vivőgázszelepet és az ELT Vmax szelepét.
- **6** CP7 használata esetén indítsa el a mérést a "START" gombbal.
- *7* Az interfészen keresztüli indításhoz az IO-modult/interfészprotokollt is használhatia.
- *8* Tekintse meg a mérési folyamat eredményét.
	- $\Rightarrow$  CP7: A mért szivárgási mérték a "Mérés" ablakban bal oldalon numerikusan és színes háttérrel látható. Kiegészítésképpen megjelenik az "OK", a "Szivárgás figyelmeztetés" vagy a "Szivárgás" szó, lásd "[Mért adatok lehívása](#page-33-2) [\[](#page-33-2)[}](#page-33-2) [34\]](#page-33-2)". A mérés befejezése után eltávolíthatja a mért objektumot, és további objektumokat mérhet.
	- ð Interfész: Az ELT Vmax segítségével meghatározott szivárgási mérték az Ön által kiválasztott interfészprotokoll megfelelő parancsával kiolvasható.
	- $\Rightarrow$  A mérés befejezése után az ELT Vmax visszaáll készenléti üzemmódba.
- *9* Csatlakoztassa az ELT Vmax szelepét és a vivőgázszelepet.
- *10* Szellőztesse át a mérőkamrát a szellőztetőszeleppel. Ezután kiveheti a vizsgálati darabot a kamrából.
- *11* A következő mérés előkészítése gyanánt párhuzamosan evakuálhatja a megkerülőszelepen keresztül a mérővezetéket. Tájékozódjon a leolvasható p3 nyomás alapján. Annak el kell érnie a < 4,5 mbar értéket.
- *12* Ha szeretné megszakítani a mérést, bármikor leállíthatja a mérési folyamatot.

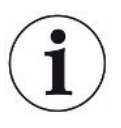

Amint a 3. lépés befejeződött, már kezdheti is a következő vizsgálókamra evakuálását.

Ha a méréseket ugyanazzal a mért objektummal megismételi, a mérési eredmények eltérhetnek. Ez többnyire az előző mérés által feltételesen csökkentett oldószermennyiségre vezethető vissza.

# <span id="page-32-0"></span>6.5 ZERO-mérés fertőződés után

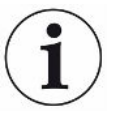

Csekély fertőződés esetén használja ezt a funkciót. Az aktuális alapjelérték ekkor nullára áll. Nagy alapjelértékek esetén használja a "Mosás" funkciót.

Az eredmény zölden jelenik meg, és az értékeket átveszi a rendszer. Probléma esetén figyelmeztetés vagy hiba jelenik meg.

- *1* Válasszon  $\overline{O}$  >  $\overline{?}$
- *2* Ürítse ki a mérőkamrát.
- *3* Indítsa el a ZERO mérést.
- ð Az eredmény zölden jelenik meg, és az értékeket átveszi a rendszer. Hiba esetén az eredmény piros színű.

# <span id="page-33-0"></span>6.6 A készülék öblítése (Simple Purge)

Fertőződések esetén használja ezt a funkciót. Ezzel átöblíti a vizsgálókamrákat és a tömlővezetékeket, és az alapjelérték lecsökken.

A Simple Purge folyamat a berendezésről indítható.

Az ELT Vmax a funkció elindítása után automatikus öblítést végez. Ennek során megtörténik a vizsgálókamra és a vákuumrendszer ciklikus leszívása és elárasztása, hogy fertőződés után csökkenjen az alapjel a készülékben.

# <span id="page-33-1"></span>6.7 Mért adatok és készülékinformációk

### 6.7.1 Mért adatok lehívása

- <span id="page-33-2"></span>*1* > Mérések
	- $\Rightarrow$  Az elvégzett mérések rövidített formában soronként jelennek meg.
- *2* Ahhoz, hogy egy mérést részletesen meg tudjon jeleníteni, érintsen meg egy bejegyzést, és azt követően a beúsztatott szimbólumot $Q$ .
	- $\Rightarrow$  Az adott méréshez lementett összes információ megjelenik.

### 6.7.2 Mért adatok átvitele

<span id="page-33-3"></span>A mérési eredmények lementése automatikusan történik a készülékben. Az utolsó 500000 mérést tárolja a készülék. A mért adatokat a belső memóriából egy csatlakoztatott pendrive-ra viheti át.

ü **Operator** vagy **Supervisor** jogosultságok

- *1* Az adatok belső memóriából történő átviteléhez csatlakoztasson egy FAT32 formátumú pendrive-ot a készülék USB-csatlakozóinak egyikéhez.
- *2* > Mérések
- *3* Mentse le .
- $\Rightarrow$  Az összes mért adat átvitelre kerül. Az export befejezését kijelzi a rendszer. A mért adatok a készülékben lementve maradnak.

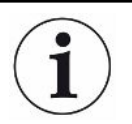

A mért adatok csak CP7 használata esetén tárolódnak.

Ha nem használ CP7 készüléket, gondoskodjon maga az adatok rögzítéséről.

### 6.7.2.1 Elemzési adatok átvitele

<span id="page-34-0"></span>A CP7 készülék minden méréskor és hiba esetén a belső memóriájában regisztrálja az adatokat.

Ezeket a fájlokat e-mailen keresztül vagy egy feltöltési link igénylésével tudja elküldeni az INFICON cégnek.

### **Így bocsássa az INFICON cég rendelkezésére a szóban forgó adatokat**

- *1* Csatlakoztasson egy FAT32 formázású pendrive-ot a vezérlőegységhez.
- 2 Navigáljon a "Diagnosztika<sup>3</sup> → Szerviz export" oldalra a készülék kezelőfelületén.
- 3 Működtesse az "Export Service Data" gombot.
	- $\Rightarrow$  Az export előrehaladása megjelenik a készülék-kezelőfelületén, és hosszabb üzemeltetési idő után eltarthat néhány percig (< 25 perc).
	- $\Rightarrow$  Az adatexport ekkor már megtalálható a pendrive-on. A fájl neve a "ServiceExport" - "Sorozatszám" - "Dátum és idő" részekből áll.

Hosszabb üzemeltetési idő után az adatexport több megabyte (MB) nagyságú is lehet. Mindamellett egy jelszóval védett archívumról van szó.

### 6.7.3 Mért adatok törlése

<span id="page-35-0"></span>A mért adatokat törölheti a készülék belső memóriájából.

- ü **Operator** vagy **Supervisor** jogosultságok
	- *1* > Mérések
	- **2** Nyomja meg a  $\widehat{\Box}$  szimbólumot.
- $\Rightarrow$  Az összes rögzített mért adat törlésre kerül.

### 6.7.4 Készülékinformáció lehívása

- <span id="page-35-1"></span>**►** > Készülékinformáció
	- $\Rightarrow$  Megjelennek a háttér-információk.

### 6.7.5 Naplózás lehívása

<span id="page-35-2"></span>Gomb a készüléküzenetek megjelenítéséhez lista formájában. Ezek az adatok a gyártó szervizével való kapcsolat esetén hasznosak.

 $\blacktriangleright$   $\hat{\mathbb{1}}$  > Napló

# <span id="page-36-0"></span>6.8 Szoftverfrissítés

A készülék különböző szoftververziókat tartalmaz a készülék kezelőfelületéhez, az alapkészülékhez és a kimutatórendszerhez. A verziószámok egymástól függetlenek.

### 6.8.1 A készülék-kezelőfelület szoftverének frissítése

<span id="page-36-1"></span>A szoftverfrissítéseket pendrive segítségével importálja.

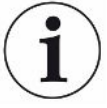

### **TUDNIVALÓ**

#### **Adatvesztés a kapcsolat megszakadása miatt**

Adatvesztés a kapcsolat megszakadása miatt

- ►Ne kapcsolja ki a készüléket, ne távolítsa el a pendrive-ot a szoftver frissítése közben.
	- *1* Másolja át a fájlokat egy FAT32 formátumú pendrive főkönyvtárába.
	- *2* Csatlakoztassa a pendrive-ot a készülék egyik USB-csatlakozójához.
	- 3  $\sqrt[3]{ }$  > Frissítés > Készülék-kezelőfelület frissítés
		- $\Rightarrow$  A készülék kezelőfelület aktív szoftververziója az ablakban felül jelenik meg. Amennyiben a pendrive-on egy vagy több szoftververzió található, úgy a legújabb megtalált verzió a sorban alább jelenik meg. Ha ez újabb, mint a már telepített verzió, akkor a háttér zöld, egyébként piros.
	- 4 Az új szoftververzió betöltéséhez nyomja meg a "Frissítés" gombot.
- $\Rightarrow$  A befejezés után a készülék kezelőfelület automatikusan újraindul.

### 6.8.2 Az alapkészülék szoftverének frissítése

<span id="page-37-0"></span>A szoftverfrissítéseket pendrive segítségével importálja.

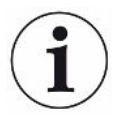

#### **TUDNIVALÓ**

#### **Adatvesztés a kapcsolat megszakadása miatt**

Adatvesztés a kapcsolat megszakadása miatt

- ►Ne kapcsolja ki a készüléket, ne távolítsa el a pendrive-ot a szoftver frissítése közben.
	- *1* Másolja át a fájlokat egy FAT32 formátumú pendrive főkönyvtárába.
	- *2* Csatlakoztassa a pendrive-ot a készülék USB-csatlakozójához.
	- *3* > Frissítés > Alapkészülék frissítése
		- $\Rightarrow$  Az alapkészülék aktív szoftververziója az ablakban felül jelenik meg. Amennyiben a pendrive-on egy vagy több szoftververzió található, úgy a legújabb megtalált verzió a sorban alább jelenik meg. Ha ez újabb, mint a már telepített verzió, akkor a háttér zöld, egyébként piros.
	- 4 Az új szoftververzió betöltéséhez nyomja meg a "Frissítés" gombot.
- $\Rightarrow$  A befejezés után a rendszer automatikusan újraindul.

### 6.8.3 A gázkimutató rendszer szoftverének frissítése

<span id="page-38-0"></span>A szoftverfrissítéseket pendrive segítségével importálja.

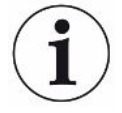

### **TUDNIVALÓ**

#### **Adatvesztés a kapcsolat megszakadása miatt**

Adatvesztés a kapcsolat megszakadása miatt

- ►Ne kapcsolja ki a készüléket, ne távolítsa el a pendrive-ot a szoftver frissítése közben.
	- *1* Másolja át a fájlokat egy FAT32 formátumú pendrive főkönyvtárába.
	- *2* Csatlakoztassa a pendrive-ot a készülék USB-csatlakozójához.
	- 3  $\sqrt[3]{ }$  > Frissítés > Gázkimutató rendszer
		- $\Rightarrow$  Az alapkészülék aktív szoftververziója az ablakban felül jelenik meg. Amennyiben a pendrive-on egy vagy több szoftververzió található, úgy a legújabb megtalált verzió a sorban alább jelenik meg. Ha ez újabb, mint a már telepített verzió, akkor a háttér zöld, egyébként piros.
	- 4 Az új szoftververzió betöltéséhez nyomja meg a "Frissítés" gombot.
- $\Rightarrow$  A befejezés után a rendszer automatikusan újraindul.

# <span id="page-39-0"></span>6.9 Kiszállítási állapot visszaállítása

A készüléket vissza tudja állítani a gyári beállításokra.

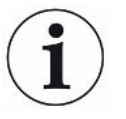

#### **Beállítások és mért adatok elvesztése**

A kiszállítási állapotba történt visszaállítás után a készülék memóriájában csak a gyártó gyári beállításai találhatók.

► Előzőleg mentse le a fontos mért adatokat egy pendrive-ra. Lásd: ["Mért adatok](#page-33-3) [átvitele \[](#page-33-3)[}](#page-33-3) [34\]](#page-33-3)".

#### ü **Supervisor** jogosultságok

**►** > Készülék visszaállítása

# 6.10 Kibővített beállítások

<span id="page-39-1"></span>**►** > Általános > Mérés

A szakszerűtlen módosítások hibás mérésekhez vezethetnek.

<span id="page-39-2"></span>**►** A beállításokat ezen az oldalon csak az INFICON céggel konzultálva módosítsa.

# 6.11 Aktív hibák és figyelmeztetések megnyitása a CP7 készülékkel

Aktív hibák **A hibák vagy figyelmeztetések az aktív munkafelületen jelennek meg.** Kiegészítésképpen elszíneződik a diagnosztika szimbólum  $\frac{1}{2}$ .

- 1  $\sqrt[3]{ }$  > Hibák és figyelmeztetések
	- $\Rightarrow$  A "Hibák és figyelmeztetések" gomb csak addig áll rendelkezésre, amíg a hibák vagy figyelmeztetések aktívak. A hibák és figyelmeztetések lista formájában jelennek meg.
- *2* Ahhoz, hogy a mérések elvégezhetők legyenek, nyugtázza az aktív hibákat vagy figyelmeztetéseket a "Clear" gombbal.
	- $\Rightarrow$  A megjelenített információk bezárnak.
- <span id="page-39-3"></span>Lásd "Figyelmeztető jelzések és hibaüzenetek" is.

# 6.12 Kijelentkezés a készülékből

- *1* Nyomja meg a kijelzőn jobb oldalon felül megjelenített felhasználói nevét.
	- $\Rightarrow$  Megnyílik a "Felhasználó opciók" ablak.
- 2 A "Kijelentkezés" gombbal jelentkezzen ki a készülékből.
	- $\Rightarrow$  Megnyílik a bejelentkező ablak.

# <span id="page-40-0"></span>7 Tisztítás és karbantartás

Az itt leírt összes tisztítási és karbantartási munka csak a készülék burkolatának kinyitása nélkül végezhető!

### **VESZÉLY**

#### **Életveszély áramütés miatt**

A készülék belsejében magas a feszültség. Az elektromos feszültség alatti alkatrészek érintésekor életveszély áll fenn.

- ►Minden tisztítási és karbantartási munka előtt válassza le a készüléket az áramellátásról. Győződjön meg arról, hogy az áramellátás illetéktelenül nem állítható vissza.
- ►Ne nyissa fel a készülék fedelét.

### **VESZÉLY**

#### **Sérülésveszély az elektrolit miatt**

- ►Akadályozza meg a bőrrel, szemmel vagy ruházattal való érintkezést.
- ►Viseljen megfelelő védőruházatot, különösen kesztyűt, munkaköpenyt és arcvédőt.
- ►Vegye figyelembe a mindenkori biztonsági adatlap utasításait, és teljesítse az érvényes munkautasításokat.
- ►Az elektrolit- vagy savfröccsenés helyét azonnal mossa le tiszta vízzel.
- ►Adott esetben menjen orvoshoz.

### **VIGYÁZAT**

#### **Veszély lezuhanó nehéz terhek miatt**

A készülék nehéz, és felborulása vagy lezuhanása esetén személyi sérülések és anyagi károk keletkezhetnek.

►A készüléket csak kellően stabil alapra állítsa.

# <span id="page-41-0"></span>7.1 Az ELT Vmax karbantartási munkái

# 7.1.1 ELT Vmax: A ház tisztítása

<span id="page-41-1"></span>A ház egy fényezett fémház.

- *1* Győződjön meg arról, hogy az ELT Vmax le van választva az áramellátásról.
- *2* A megnedvesítéshez csak vizet használjon.
- *3* Kerülje az alkoholt, zsírt vagy olajat tartalmazó tisztítószereket.
- *4* Törölje le a házat egy nedves, puha törlőkendővel.

# 7.1.2 ELT Vmax: A szűrőpaplan cseréje

<span id="page-41-2"></span>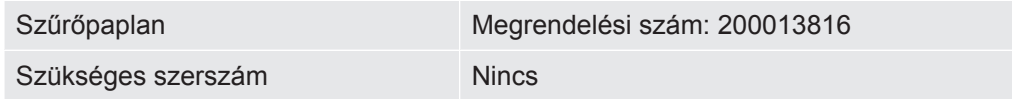

Fokozott porterhelésű gyártóhelyiségekben a szűrőpaplan elszennyeződhet. Cserélje ki a szűrőpaplant jelentős elszennyeződés esetén.

- $\checkmark$  Rendelkezik új szűrőpaplannal.
	- *1* Győződjön meg arról, hogy a készülék le van választva az áramellátásról.
	- *2* Vegye le a műanyagrácsot. Ezt csak a reteszelőorr rögzíti.
	- *3* Vegye ki a használt levegőszűrőt a műanyagrácsból, és helyezzen be újat.
	- *4* Helyezze be a műanyagrácsot az új levegőszűrővel együtt.
		- $\Rightarrow$  A szűrőpaplant kicserélte.

<span id="page-42-0"></span>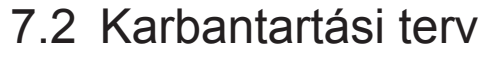

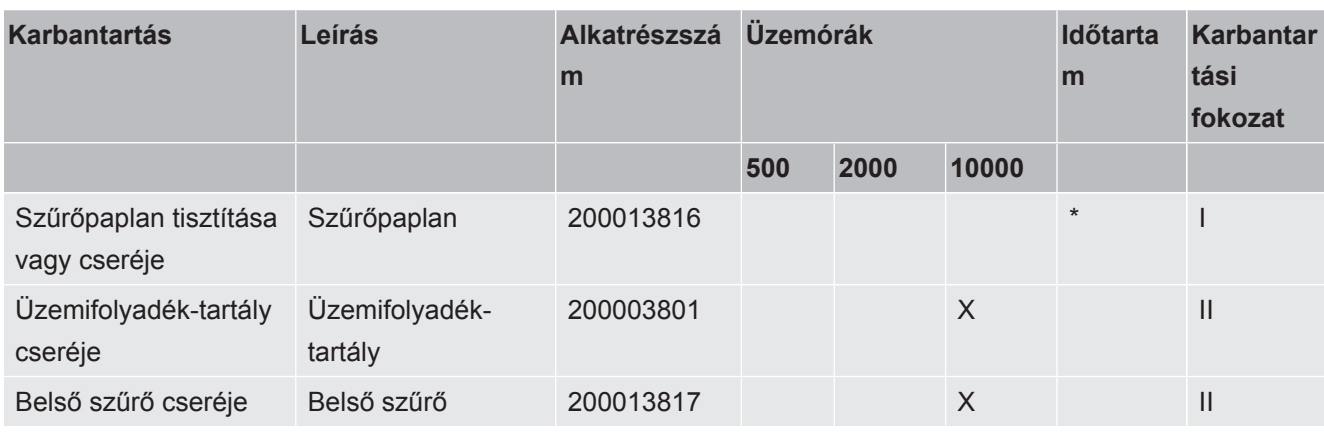

\*Szükség esetén

A karbantartási fokozatok magyarázata:

I. karbantartási fokozat: Műszaki képzettséggel nem rendelkező ügyfél

II. karbantartási fokozat: Műszaki képzettséggel rendelkező, és INFICON tréningen részt vett ügyfél

III. karbantartási fokozat: INFICON szerviz

# <span id="page-43-0"></span>8 Üzemen kívül helyezés

# <span id="page-43-1"></span>8.1 A készülék ártalmatlanítása

A készüléket az üzemeltető ártalmatlaníthatja vagy elküldheti a gyártóhoz. A készülék újrahasznosítható anyagokból készült. A hulladék mennyiségének csökkentése és a környezet védelme érdekében használja ki ezt a lehetőséget.

Ártalmatlanításkor tartsa be az adott országban érvényes környezetvédelmi és biztonsági előírásokat.

# <span id="page-43-2"></span>8.2 Az akkumulátor-szivárgásmérő beküldése karbantartás, javítás vagy ártalmatlanítás céljából

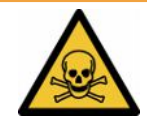

#### **FIGYELMEZTETÉS**

#### **Veszély egészségre ártalmas anyagok miatt**

A szennyezett készülékek veszélyeztethetik az egészségét. A szennyezettségi nyilatkozat a készülékkel érintkező valamennyi személy védelmét szolgálja. A visszaküldési szám és a kitöltött szennyeződési nyilatkozat nélkül beküldött berendezéseket a gyártó visszaküldi a feladónak.

- ►Töltse ki teljesen a szennyezettségi nyilatkozatot.
	- *1* A visszaküldés előtt lépjen kapcsolatba a gyártóval, és küldje meg a kitöltött szennyezettségi nyilatkozatot.
		- $\Rightarrow$  Ekkor kap egy visszaküldési számot és egy szállítási címet.
	- *2* A visszaküldéshez használja az eredeti csomagolást.
	- *3* A készülék szállítása előtt csatolja a kitöltött szennyezettségi nyilatkozat másolatát a csomag külső részéhez.

A szennyeződés bejelentését lásd alább.

# Declaration of Contamination

The service, repair, and/or disposal of vacuum equipment and components will only be carried out if a correctly completed declaration has<br>been submitted. Non-completion will result in delay.<br>This declaration may only be co

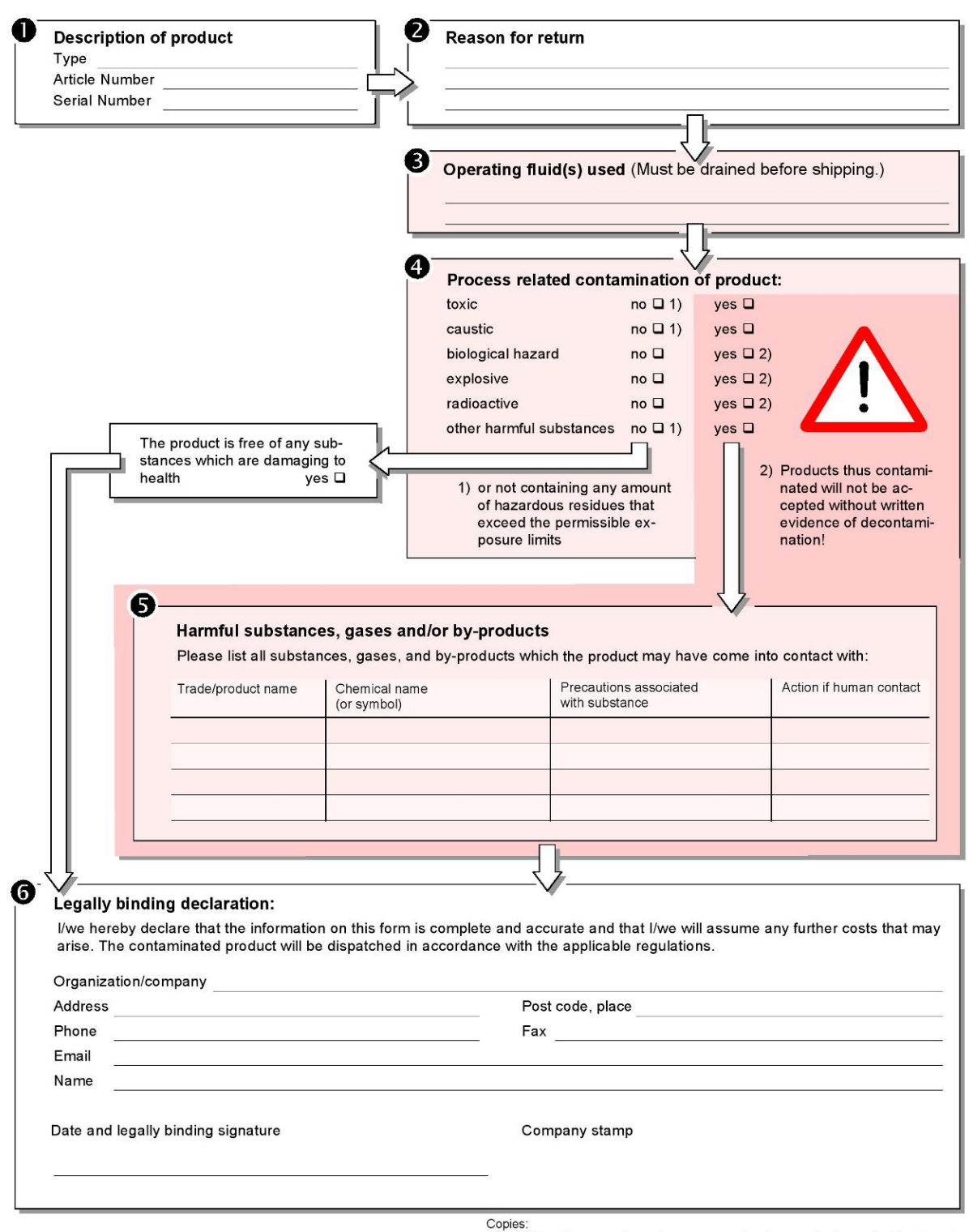

Original for addressee - 1 copy for accompanying documents - 1 copy for file of sender

# <span id="page-45-0"></span>9 Függelék

# <span id="page-45-1"></span>9.1 Tartozék

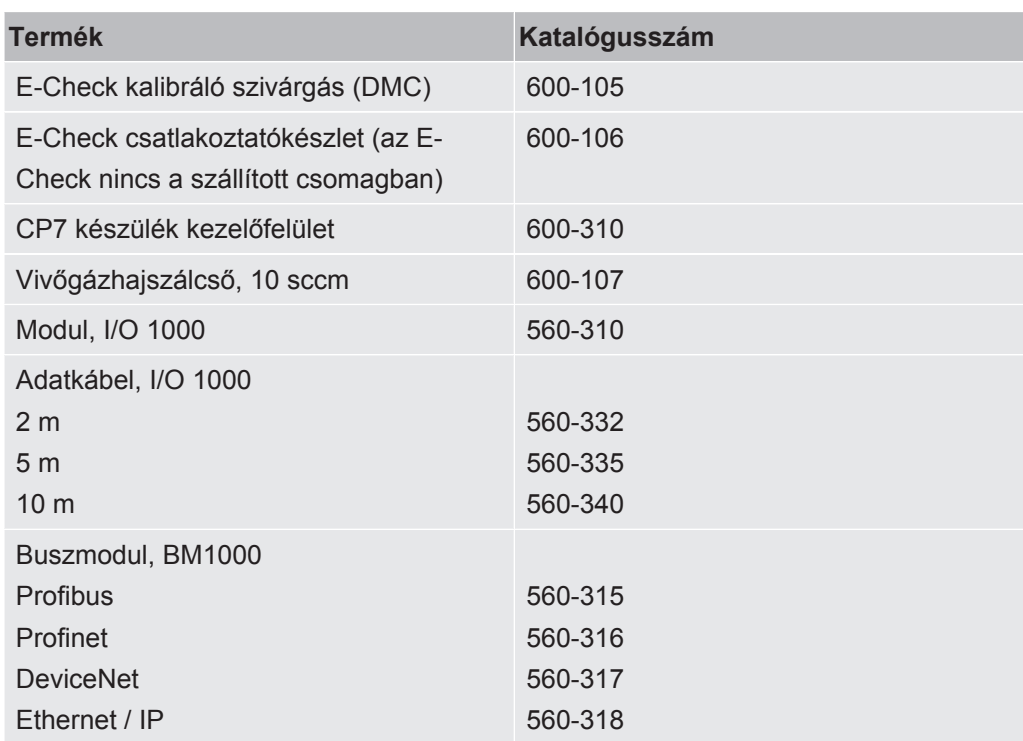

# <span id="page-46-0"></span>9.2 Tanúsítványok

### <span id="page-46-1"></span>9.2.1 CE megfelelőségi - nyilatkozat

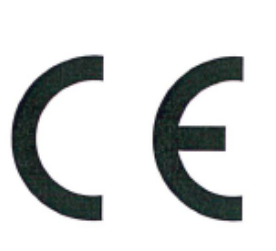

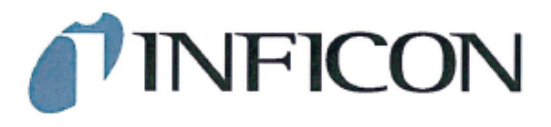

**EU Declaration of Conformity** 

We - INFICON GmbH - herewith declare that the products defined below meet the basic requirements regarding safety and health and relevant provisions of the relevant EU Directives by design, type and the versions which are brought into circulation by us. This declaration of conformity is issued under the sole responsibility of INFICON GmbH.

In case of any products changes made, this declaration will be void.

Designation of the product:

**Battery leak detector** 

Models: **ELT Vmax** 

Catalogue number: 600-301

The products meet the requirements of the following Directives:

 $\bullet$ Directive 2014/30/EU (EMC)

 $\bullet$ Directive 2011/65/EU (RoHS)

Applied harmonized standards:

EN 61326-1:2013 ٠ Class A according to EN 55011

EN IEC 63000:2018

Cologne, March 25th, 2024

Matthias Fritz, Managing Director LDT

Cologne, March 25th, 2024

Če  $\overline{\phantom{a}}$ 

Winfried Schneider, Research & Development

**INFICON GmbH** Bonner Straße 498 D-50968 Cologne Tel.: +49 (0)221 56788-0<br>Fax: +49 (0)221 56788-0 www.inficon.com E-mail: leakdetection@inficon.com

pro

### <span id="page-47-0"></span>9.2.2 Beépítési nyilatkozat

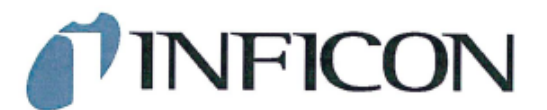

#### **EC DECLARATION OF INCORPORATION**

We - INFICON GmbH - herewith declare that the products defined below meet the basic requirements regarding safety and health and relevant provisions of the relevant EU Directives by design, type and the versions which are brought into circulation by us. This<br>declaration of conformity is issued under the sole responsibility of INFICON GmbH.

The products meet the requirements of the following Directives:

· Directive 2006/42/EC (Machinery)

In case of any products changes made, this declaration will be void

Designation of the product:

**Battery leak detector** 

**FLT Vmax** 

Applied harmonized standards:

EN ISO 12100:2010

EN ISO 61010-1:2010+A1:2019

Catalogue number: 600-301

Models:

The partly completed machinery must not be put into service until the final machinery into which it is to be incorporated has been declared in conformity with the provisions of this Directive (2006/42/EC), where appropriate.

The manufacturer will electronically transmit, in response to a reasoned request by the national authorities, relevant information on the partly completed machinery.

The relevant technical documentation is compiled in accordance with part B of Annex VII.

Authorised person to compile the relevant technical files: Heinz Rauch, INFICON GmbH, Bonner Strasse 498, D-50968 Cologne

The following essential health and safety requirements according to Annex II of Directive 2006/42/EC were fulfilled: 1.1.2, 1.1.3, 1.1.5, 1.2.1, 1.2.6, 1.3.1, 1.3.2, 1.3.3, 1.3.4, 1.3.7, 1.5.1, 1.5.2, 1.5.5, 1.5.8, 1.5.9, 1.5.10, 1.5.11, 1.5.13, 1.6.1, 1.7.2, 1.7.3, 1.7.4

were partially fulfilled: 1.5.2, 1.5.4, 1.5.6, 1.5.7, 1.5.16, 1.6.3

Cologne, March 25th, 2024

Matthias Fritz, Managing Director LDT

Cologne, March 25th, 2024

Ż pro

Winfried Schneider, Research & Development

**INFICON GmbH** Bonner Straße 498 D-50968 Cologne Tel.: +49 (0)221 56788-0<br>Fax: +49 (0)221 56788-0 www.inficon.com E-mail: leakdetection@inficon.com

### 9.2.3 Kínai RoHS nyilatkozat

#### <span id="page-48-0"></span>**Restriction of Hazardous Substances (China RoHS)**

#### 有害物质限制条例(中国 RoHS)

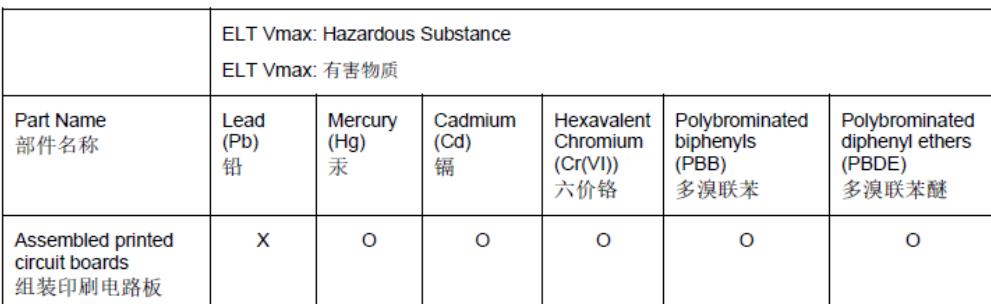

This table is prepared in accordance with the provisions of SJ/T 11364. 本表是根据 SJ/T 11364 的规定编制的。

O: Indicates that said hazardous substance contained in all of the homogeneous materials for this part is below the limit requirement of GB/T 26572.

O: 表示该部件所有均质材料中所含的上述有害物质都在 GB/T 26572 的限制要求范围内。

X: Indicates that said hazardous substance contained in at least one of the homogeneous materials used for this part is above the limit requirement of GB/T 26572.

X: 表示该部件所使用的均质材料中, 至少有一种材料所含的上述有害物质超出了 GB/T 26572 的限制 要求。

(Enterprises may further provide in this box technical explanation for marking "X" based on their actual circumstances.)

(企业可以根据实际情况, 针对含"X"标识的部件, 在此栏中提供更多技术说明。)

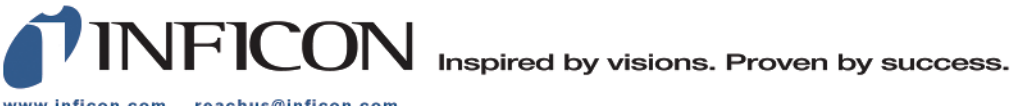

www.inficon.com reachus@inficon.com

Due to our continuing program of product improvements, specifications are subject to change without notice.<br>The trademarks mentioned in this document are held by the companies that produce them.